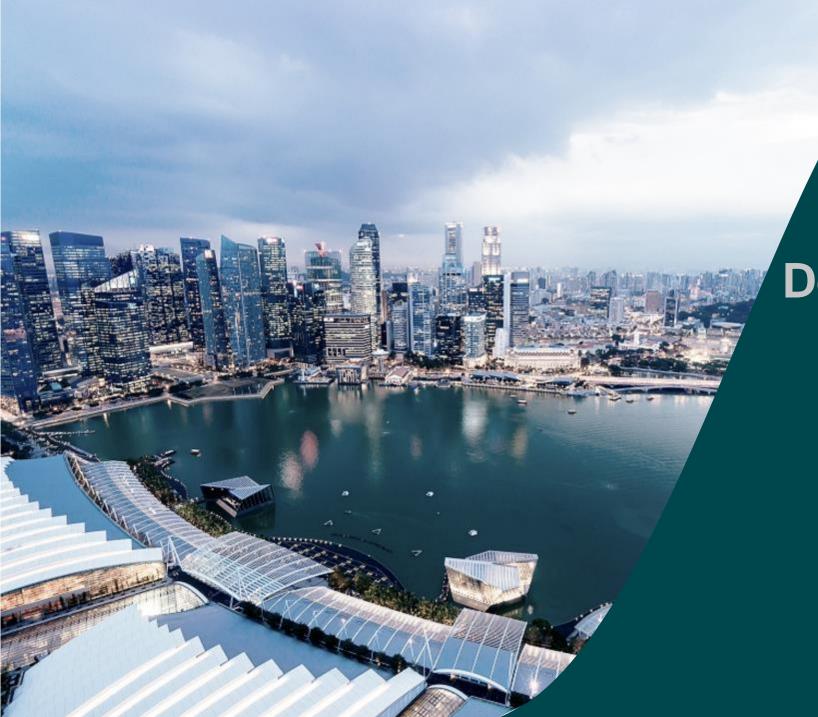

# Deviation Training PI

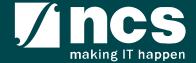

### **Document Versions**

| Version<br>No | Date                                     | Prepared By      |                                                                                                    |
|---------------|------------------------------------------|------------------|----------------------------------------------------------------------------------------------------|
| 1.0           | Mar-2018                                 | Hendrianto       | Initial Version.                                                                                                    |
| 1.1           | 20-Jun-2018                              | Hendrianto       | Incorporated CR#33, 35, 36                                                                                                    |
| 1.2           | 01-Aug-2018                              | Hendrianto       | Updated based on "Deviation Modules - Consolidated Feedback - 24 Jul 2018"                                                      |
| 1.3           | 14-Aug-2018                              | Hendrianto       | Updated based on "Deviation Modules - Consolidated Feedback - 10 Aug 2018"                                                      |
| 1.4           | 11-Sep-2018                              | Nagendra Varma K | Incorporated CR COMM-2018-0006 (Landing page portal)                                                                            |
| 2.0           | 23-Jul-2019<br>03-Oct-209<br>08-Nov-2019 | Hendrianto       | Incorporated CR COMM-2018-0013 Deviation Dependency Incorporated agencies comments                                              |
| 2.1           | 11-Nov-2019                              | Hendrianto       | Incorporated CR COMM-2018-0002 (To Include a 'Please Specify' Free-Text Box Field & 'Highest Education Qualification Attained') |
| 2.2           | 3-Dec-2019                               | Hendrianto       | Incorporated CR COMM-2019-0006                                                                                                  |

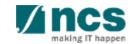

### **Document Versions**

| Version<br>No | Date                        | Prepared By              |                                                                                    |
|---------------|-----------------------------|--------------------------|------------------------------------------------------------------------------------|
| 2.3           | 19-Feb-2020                 | Hendrianto               | Incorporated CR COMM-2018-0012, COMM-2019-0039, COMM-2019-0044 and COMM-2019-0044A |
| 2.4           | 31-Mar-2020<br>03-Apr-2020  | Hendrianto               | Incorporated CR COMM-2019-0004 and user feedbacks                                  |
| 2.5           | 13-May-2020                 | Hendrianto               | Incorporated user feedbacks                                                        |
| 2.6           | 27-May-2020                 | Hendrianto               | Incorporated user feedbacks                                                        |
| 2.7           | 11-Jun-2020                 | Hendrianto               | Incorporated CR COMM-2019-0054                                                     |
| 2.8           | 30-Jun-2020<br>09-Jul-2020  | Hendrianto               | Incorporated user feedbacks CR COMM-2019-0004 Incorporated user feedbacks          |
| 2.9           | 14-Aug-2020                 | Hendrianto               | Incorporated CR COMM-2017-0056 and COMM-2017-0056A                                 |
| 3.0           | 05-May-2021                 | Ramakrishna<br>Gunisetty | Updated the screenshots after SP CP brand refreshment (CR-2020E-0010)              |
| 3.1           | 13-Aug-2021<br>09-Sept-2021 | Hendrianto               | Incorporated CR COMM-2018-0027                                                     |
| 3.2           | 19-Jan-2022                 | Hendrianto               | Incorporated CR-2021-0005                                                          |

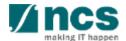

### **Document Versions**

| Version<br>No | Date        | Prepared By              |                           |
|---------------|-------------|--------------------------|---------------------------|
| 3.3           | 16-Feb-2023 | Ramakrishna<br>Gunisetty | Incorporated CR-2021-0020 |
|               |             |                          |                           |
|               |             |                          |                           |
|               |             |                          |                           |
|               |             |                          |                           |
|               |             |                          |                           |
|               |             |                          |                           |
|               |             |                          |                           |
|               |             |                          |                           |
|               |             |                          |                           |

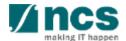

| SI. No | Abbreviation / Acronyms     | Definitions                                                                                                    |
|--------|-----------------------------|----------------------------------------------------------------------------------------------------|
| 1      | PI                          | Principal Investigator                                                                                                    |
| 2      | ORE                         | Officer of Research                                                                                                    |
| 3      | DOR                         | Director of Research                                                                                                    |
| 4      | AI ORE                      | Academic Institution Office of Research                                                                                              |
| 5      | AI DOR /AI Dean             | Academic Institution Director of Research                                                                                            |
| 6      | PM                          | Programme Manager                                                                                                    |
| 7      | FR                          | Fund Requisition                                                                                                    |
| 8      | PR                          | Progress Report                                                                                                    |
| 9      | The end of term             | The Original project end date of a project without extension/termination or the Revised project end date after extension/termination |
| 10     | Outstanding progress report | A progress report which has a submission due date before the first endorsement date (refers to the next slide)                       |

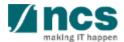

| SI. No | Abbreviation / Acronyms     | Status                                               |  |
|--------|-----------------------------|------------------------------------------------------|--|
| 11     | Outstanding progress report | Below is the example of Outstanding progress report: |  |

| S/N | System Date | Submission Due Date | DOR Endorsement Date | Progress Report Status                                                            | Mark as Outstanding?                                                                   |
|-----|-------------|---------------------|----------------------|-----------------------------------------------------------------------------------|----------------------------------------------------------------------------------------|
| 1   | 5-Oct-18    | 31-May-19           | blank                | Pending Submission                                                                | No                                                                                     |
|     | 30-May-18   | 31-May-19           | blank                | Pending Submission                                                                | No                                                                                     |
| 2   | 31-May-19   | 31-May-19           | 31-May-19            | Submitted to PM                                                                   | No                                                                                     |
| 3   | 1-Jun-19    | 31-May-19           | blank                | Pending Submission /<br>Pending ORE's verification /<br>Pending DOR's endorsement |                                                                                        |
|     | 2-Jun-19    | 31-May-19           | 2-Jun-19             | Submitted to PM                                                                   | No (system will lift 'outstanding'<br>status after DOR's endorsement on<br>2 Jun 2019) |

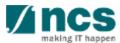

| SI. No | Abbreviation / Acronyms | Status                                                                                                    |
|--------|-------------------------|----------------------------------------------------------------------------------------------------|
| 12     | Outstanding deviation   | A deviation which has status not "Approved" or not "Rejected" or not "Rejected by DOR" under the same Award ID.  Below are the Deviation Status which are catered as outstanding:  a. Pending ORE verification  b. Pending DOR endorsement  c. Pending resubmission  d. Submitted to PM  e. Supported  f. Pending AI ORE verification  g. Pending AI DOR endorsement  h. Pending Lead PI endorsement  i. Pending Lead ORE verification  j. Pending Lead DOR endorsement  k. Pending new HI ORE verification  I. Pending new HI ORE verification  I. Pending workflow submission  n. In progress |

| SI. No | Abbreviation / Acronyms  | Status                                                                                                    |
|--------|--------------------------|----------------------------------------------------------------------------------------------------|
| 13     | Outstanding fund request | A Fund request which has status not "Approved pending payment" and not yet generating FR invoice journal under the same Award ID.  Below are the Fund Request Status which are catered as outstanding:  a. Pending HI HR input  b. Pending resubmission  c. Pending PI input  d. Pending review  e. HI finance clarification  f. Pending PM review  g. Supported  h. PI clarification  i. Pending workflow submission  j. In progress |

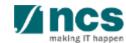

# Learning Objectives

#### In this session, you will learn:

In this module you will learn how to

- 1. Login and access dashboard
- 2. Deviation overview
- 3. Requesting different types of Deviation
- 4. Re-submitting a Deviation
- 5. Endorsing a Deviation
- 6. Download Deviation

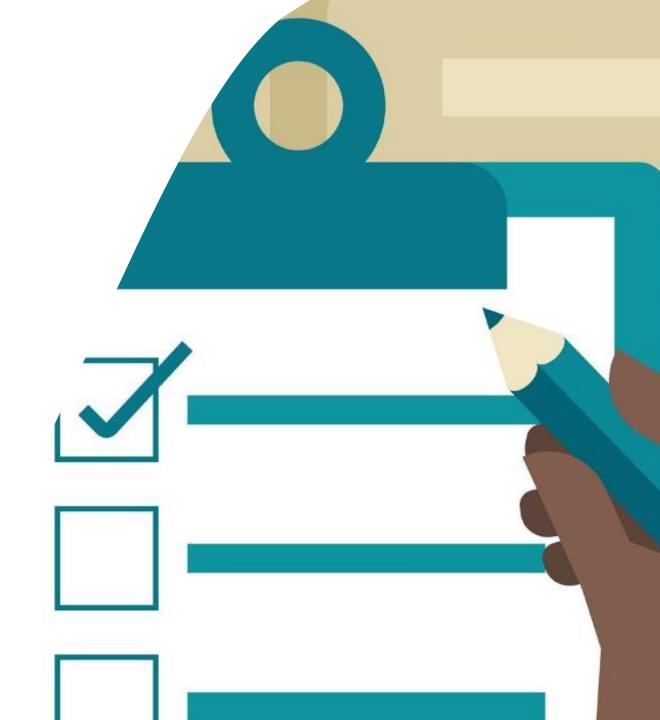

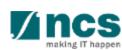

# Login in IGMS

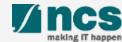

# Logging in IGMS

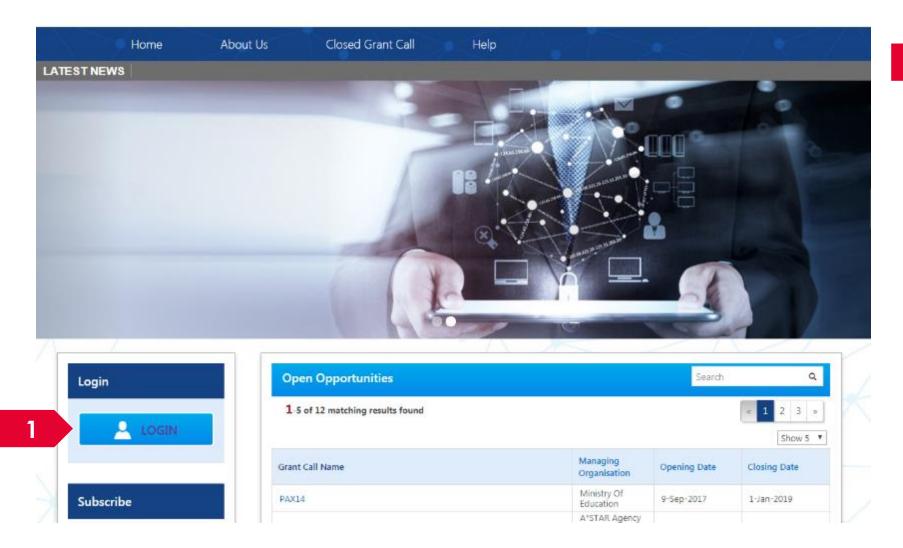

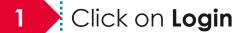

**.....**:

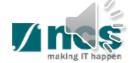

## Logging in IGMS

2

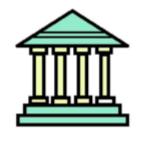

#### **Host Institution Users**

- · Principal Investigator
- HI Administrator
- Office of Research/ Director of Research
- HI Finance/ HI Human Resource
- · Data Administrator/ HI Audit

2

Users performing transactions on behalf of their company should use the "Host Institution Users" login option.

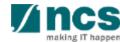

### **Links and Menus in IGMS**

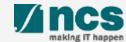

#### Links and Menus in IGMS

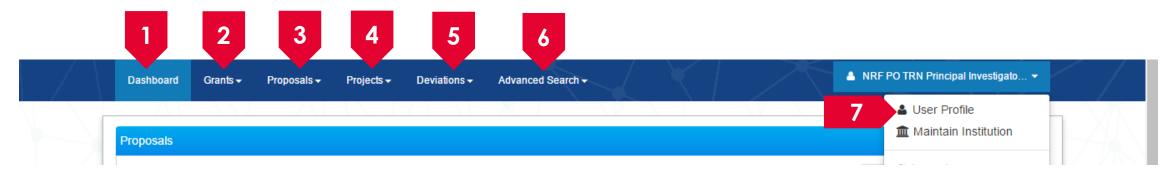

- Dashboard: Displays the items pending user's actions
- 2 Grants: Displays the open and upcoming grant calls in IGMS
- 3 Proposals: Displays the proposals submitted under the user's institution
- 4 Projects: Displays the awarded projects under the user's institution
- 5 Deviations: Creates a new deviation and displays all submitted deviation requests
- Advance Search: Displays the search for Grant Calls, and Awarded Projects
- **7 User Profile**: Displays the user profile like name, id number, nationality, email address, etc.

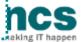

#### Links and Menus in IGMS

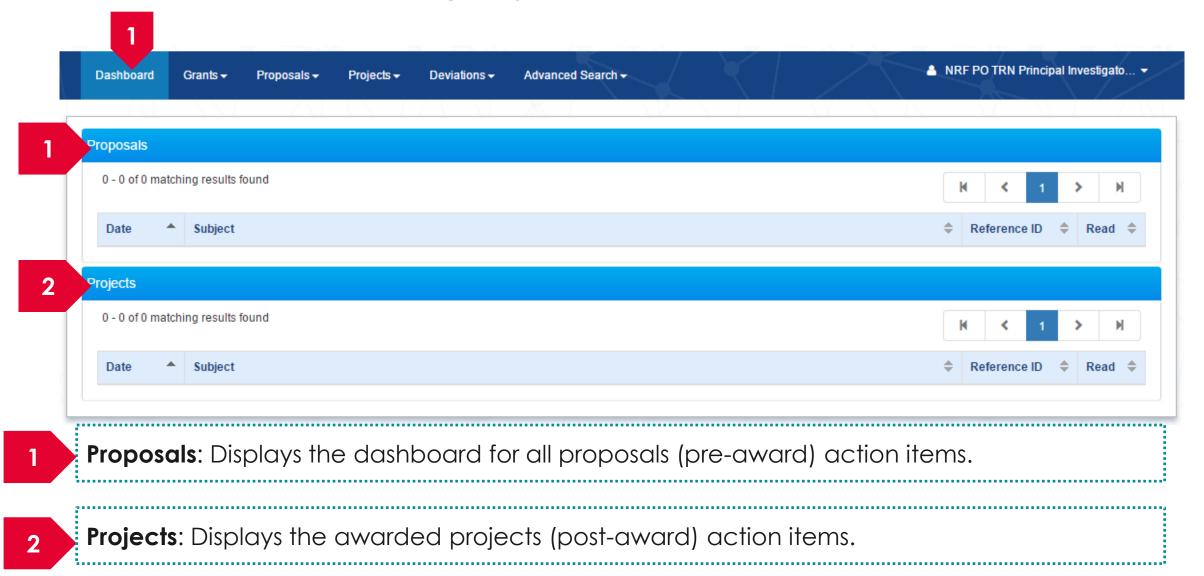

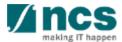

## Overview and Navigation of IGMS

- 1 Use the > arrow button to view next page for multiple pages view. And < arrow button to view previous page.
- Use arrow button to switch to the last page. And arrow button to view the first page.
- 3 Use search box to search a record. A syntax \*\* (star) can be use to search record like / similar (not exact match)

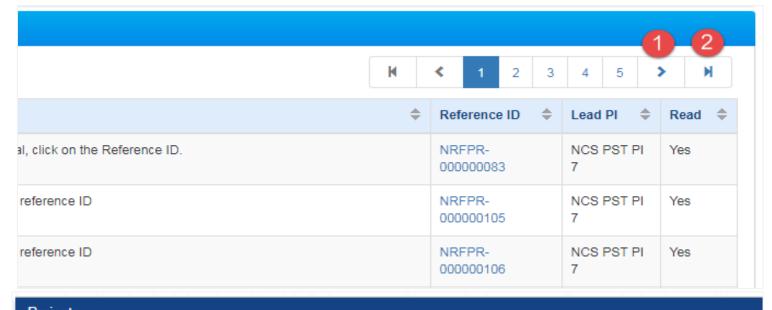

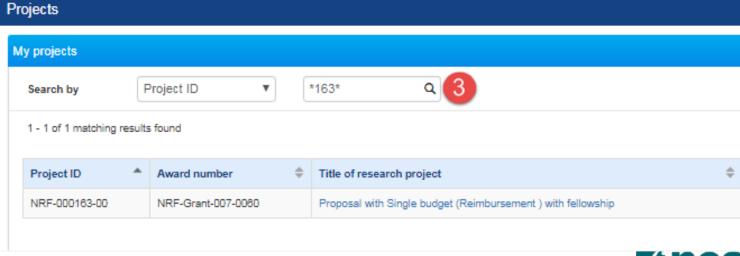

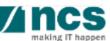

## Deviation Type and Resubmission

- Change in project scope
- Change in project duration
- Change of research team
- Change in institution
- Change in Al
- Virement of funds
- Trim project budgets
- Change in supplemental funding for human capital
- Exceptional Cases
- Deviation resubmission

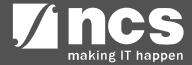

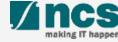

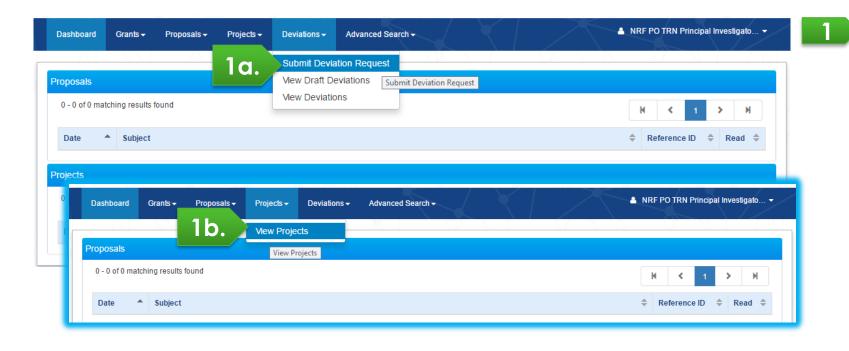

Navigate either through

a. Deviations/Submit Deviation Request, or

b. Projects/View projects

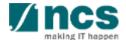

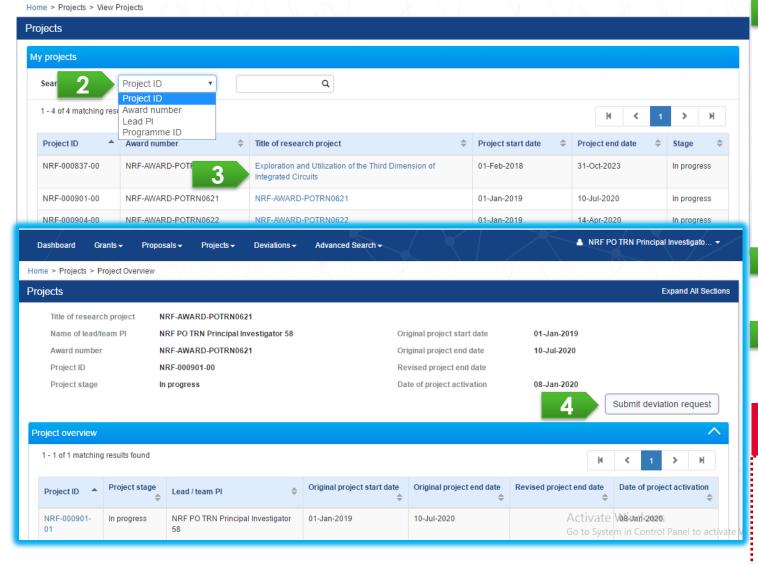

Under Search by, select the type of search parameter (Project ID, Award number, Lead PI or Programme ID). Input the search term in the text box. This search function allows for partial search by using \* in the keyword (example: \*837\*). Click on the magnifying glass to search.

Select the project by clicking its Title of Research Project hyperlink

After the project overview page is loaded, click on Submit deviation request.

#### **To Note**

Refer to <u>Deviation rule</u> for more detail. Refer to "Validation on Submission / Verification / Endorsement" to determine whether PI can request a deviation.

Confidential

Choose a deviation type to be requested

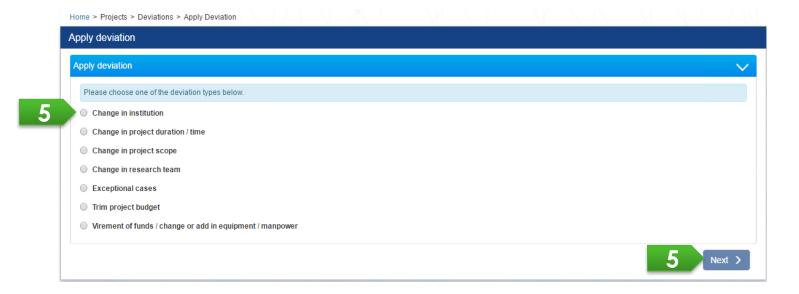

Choose a deviation type to be requested by clicking on the respective radio button and click on Next button

#### **To Note**

Refer to the <u>Data segregation</u> section for details on how the various requests will be displayed in the project overview page under different scenarios

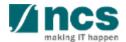

To view the list of deviation request under the selected project, expand the Deviation Request section in the project overview page.

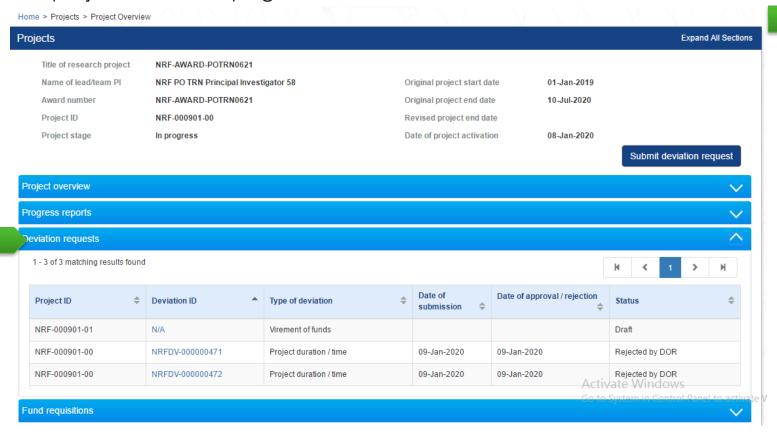

After selecting a project, expand the various sections to view the project information or transactions which were submitted by the PI or Lead PI's projects.

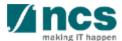

If an existing draft was previously created for the deviation type, the system will display a pop-up message to seek your confirmation to either edit the draft or create a new request.

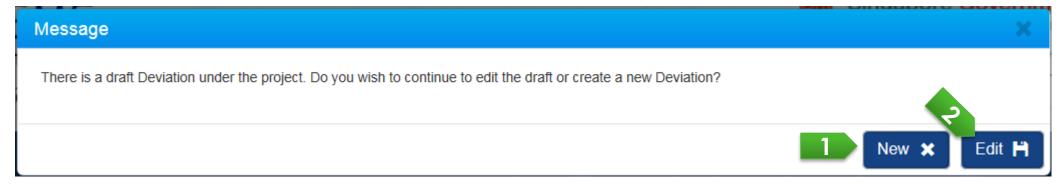

1

Click on the New button to overwrite draft data upon creation of a new deviation 2

Click on the Edit button to continue the last progress of a draft deviation

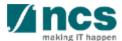

To continue editing an existing draft, a user can go to Deviations > View Draft Deviations to access the draft requests. Click on Deviation Type hyperlink to open the selected deviation request.

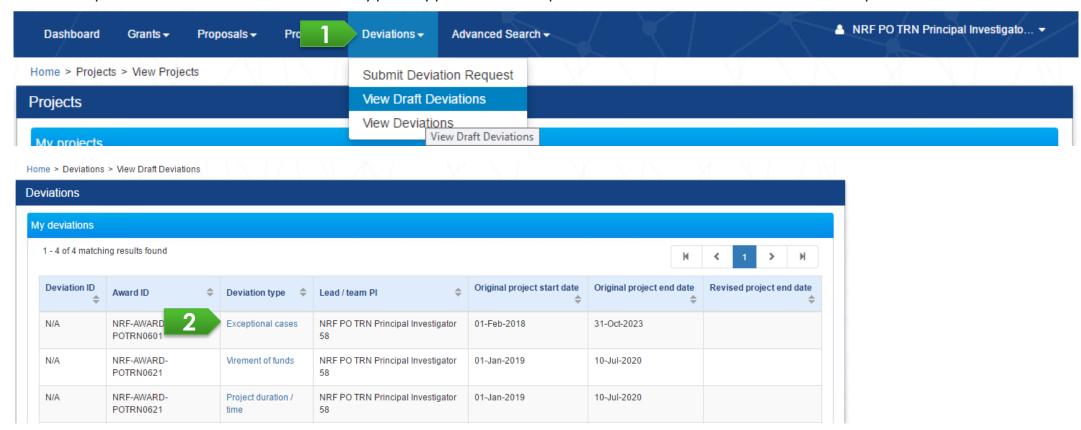

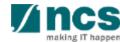

After user fills in all required information of a deviation, user should provide his/her justification and attach supporting document(s). Please note that system accepts file size up to 4 MB and below file types:
.txt, .doc, .pdf, .zip, .xls, and .xlsx

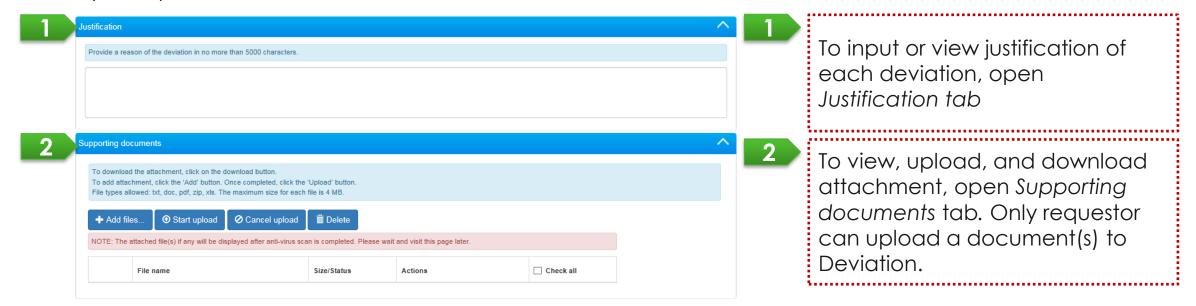

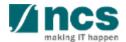

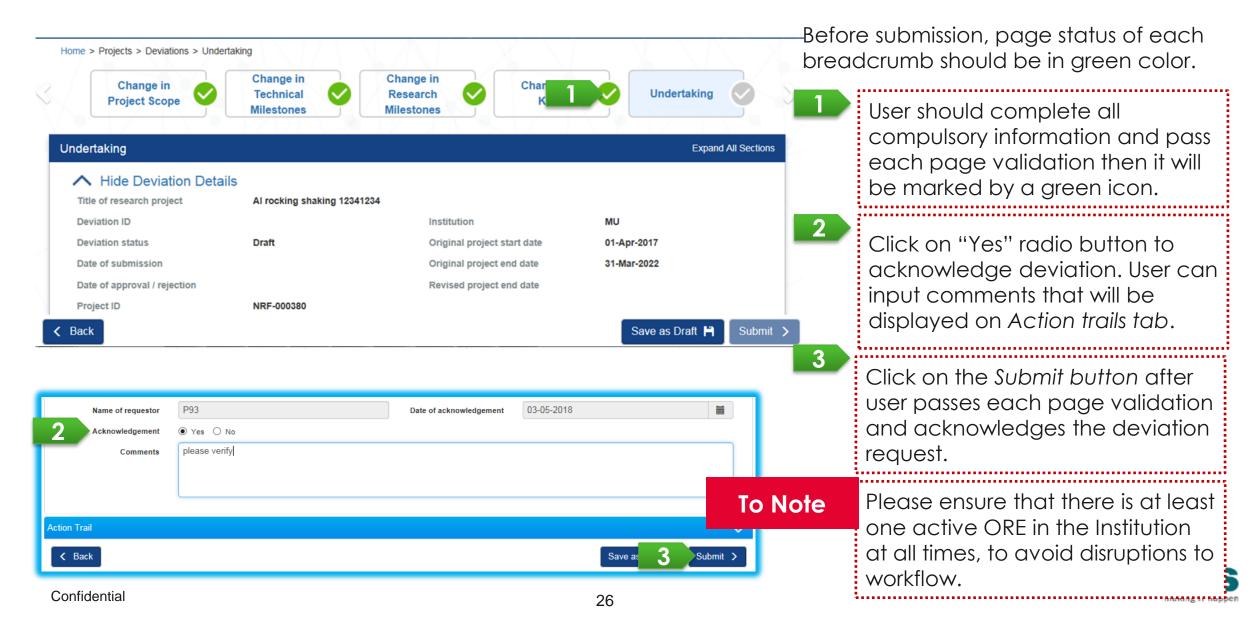

User can view all deviations submitted for his/her project(s) through Deviations/ View Deviations. Click on Deviation type hyperlink to view its detail.

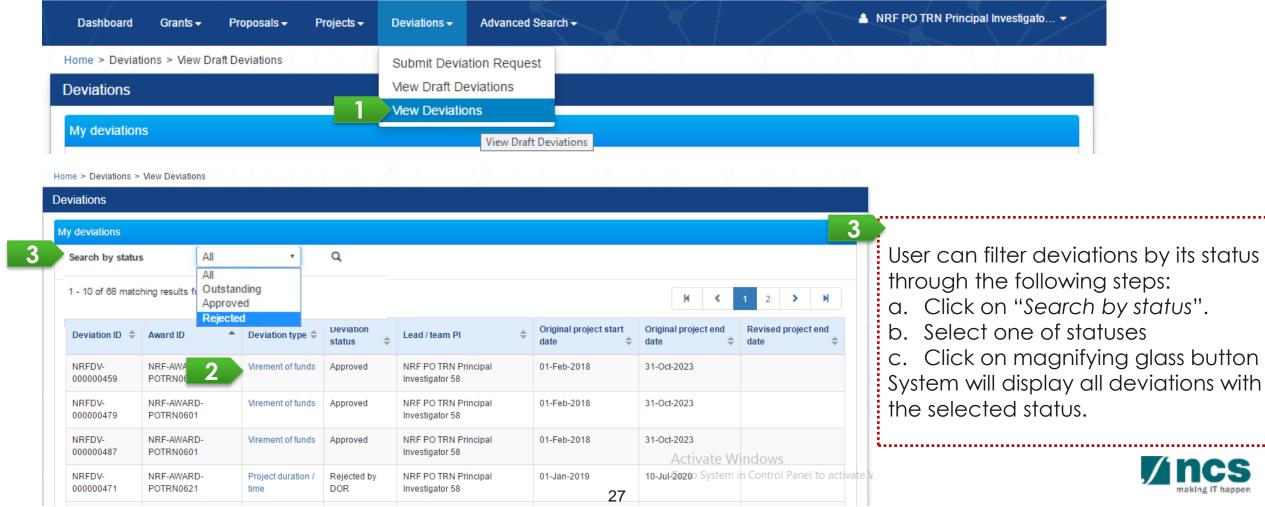

# **Data Segregation**

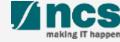

## Data Segregation - 1

In Project Overview page, Lead PI views all deviations which have been submitted under the Project / Award ID.

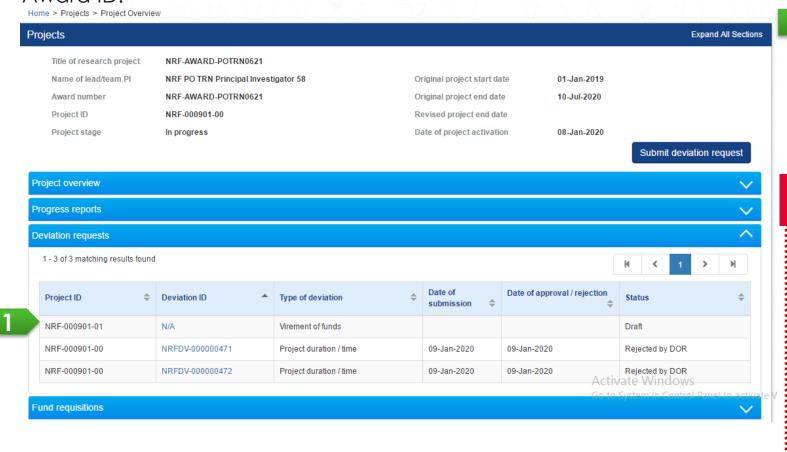

Project ID/sub-project ID is a unique number generated by system for each PI who manages project budget/information. Each deviation is related to its respective Project ID.

#### **To Note**

**Single Budget Project:** There is only 1 project managed by the Lead PI. Only the Lead PI can view all project transactions.

Multiple Budget Projects: The subprojects are individually managed by the Lead PI and his/her Team PIs. The Lead PI can view all transactions of the sub-projects. The Team PI, however, can view his/her own sub-project transactions.

#### **Deviation Rule**

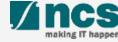

### Deviation Rule - 1

Refer to the summary table below for the approving authority of the various deviation types:

| Deviation Type                                                                    | Approving Authority |
|-----------------------------------------------------------------------------------|---------------------|
| Change in Project Scope                                                           | Grantor             |
| Change in Project Duration                                                        |                     |
| Change of Research Team                                                           |                     |
| Change in Institution / Academic Institution                                      |                     |
| Trim Project Budget                                                               |                     |
| Change in Supplemental Funding for Human Capital                                  |                     |
| Exception Cases                                                                   |                     |
| Fund Virement                                                                     | DOR                 |
| (i) within vote virement                                                          |                     |
| (i) across vote virement of cumulative amount of <10% of the total project direct |                     |
| cost value                                                                        |                     |
| Fund Virement                                                                     | Grantor             |
| (i) across vote virement of cumulative amount of >10% of the total project direct |                     |
| cost value                                                                        |                     |

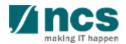

# Validation on Submission / Verification / Endorsement

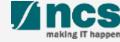

# Validation on Submission / Verification / Endorsement -

System validation has been put in place to prevent submission of deviation requests under the following scenarios:

- Deviation requests (except project extension) submitted during the last 3 months from the end of the term
- Project extension request submitted during the last 6 months of the original end of the term.

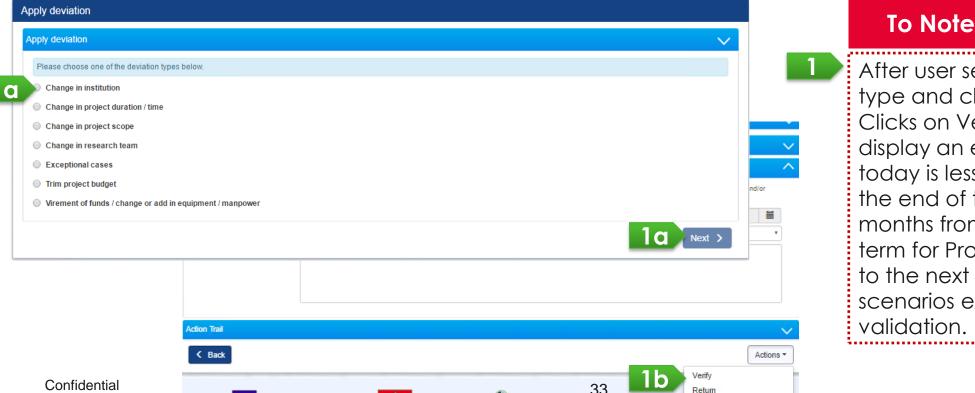

After user selects a Deviation type and clicks on Next button, or Clicks on Verify button, system will display an error message when today is less than 3 months from the end of term (or less than 6 months from original end of the term for Project extension). Refer to the next slide for some scenarios explaining the

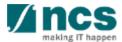

# Validation on Submission / Verification / Endorsement - 2

System displays below error message when:

- Deviation request (except project extension) is submitted/verified/endorsed less than 3 months from the end of the term
- 2 Project extension request is submitted/verified/endorsed less than 6 months from the original end of the term

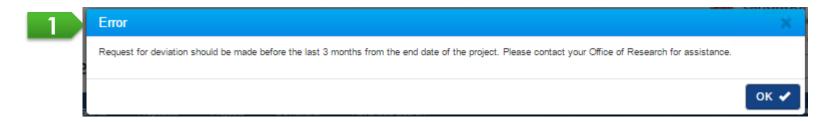

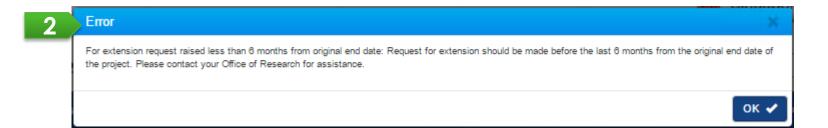

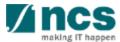

# Validation on Submission / Verification / Endorsement (All Deviations except for Project Extension) - 3

| Scenario type                                  | Original Project End Date | Revised<br>Project End<br>Date | Last Date of Submission (based on PI submission/ORE verification/DOR endorsement date) | Example of Deviation Submission                                                                                                    |
|------------------------------------------------|---------------------------|--------------------------------|----------------------------------------------------------------------------------------|----------------------------------------------------------------------------------------------------|
| A project with no extension and no termination | 31 Dec 2019               | -                              | 3 months (93 days) before 31 Dec 2019                                                  | User can submit a deviation until 29 Sept 2019. Beyond that, system prompts                                                                                          |
|                                                |                           |                                |                                                                                        | "Request for deviation should be<br>made before the last 3 months<br>from the end date of the project.<br>Please contact your Office of<br>Research for assistance." |
| A project with an extended project end date    | 31 Dec 2019               | 30 Jun 2020                    | 3 months (93 days) before<br>30 June 2020                                              | User can submit a deviation until 29 Mar 2020. Beyond that, system prompts the above error message.                                                                  |
| A project with a terminated/shorten ed project | 31 Dec 2019               | 31 Mar 2019                    | 3 months before 31 Mar<br>2019                                                         | User can submit a deviation until 28 Dec 2018. Beyond that, system prompts the above error message.                                                                  |

# Validation on Submission / Verification / Endorsement (for Project Extension) - 4

| Scenario type                                  | Original Project<br>End Date |   | Last Date of Submission<br>(based on PI submission/ORE<br>verification/DOR<br>endorsement date) | Example of Project Extension Submission                                                                                                    |
|------------------------------------------------|------------------------------|---|-------------------------------------------------------------------------------------------------|----------------------------------------------------------------------------------------------------|
| A project with no extension and no termination | 31 Dec 2019                  | - | 6 months (184 days) before<br>31 Dec 2019                                                       | User can submit project extension until 30 Jun 2019. Beyond that, system prompts                                                                                                    |
|                                                |                              |   |                                                                                                 | "For extension request raised less<br>than 6 months from original end<br>date: Request for extension should<br>be made before the last 6 months<br>from the original end date of the<br>project. Please contact your Office<br>of Research for assistance." |

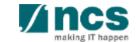

## **Deviation**

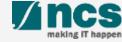

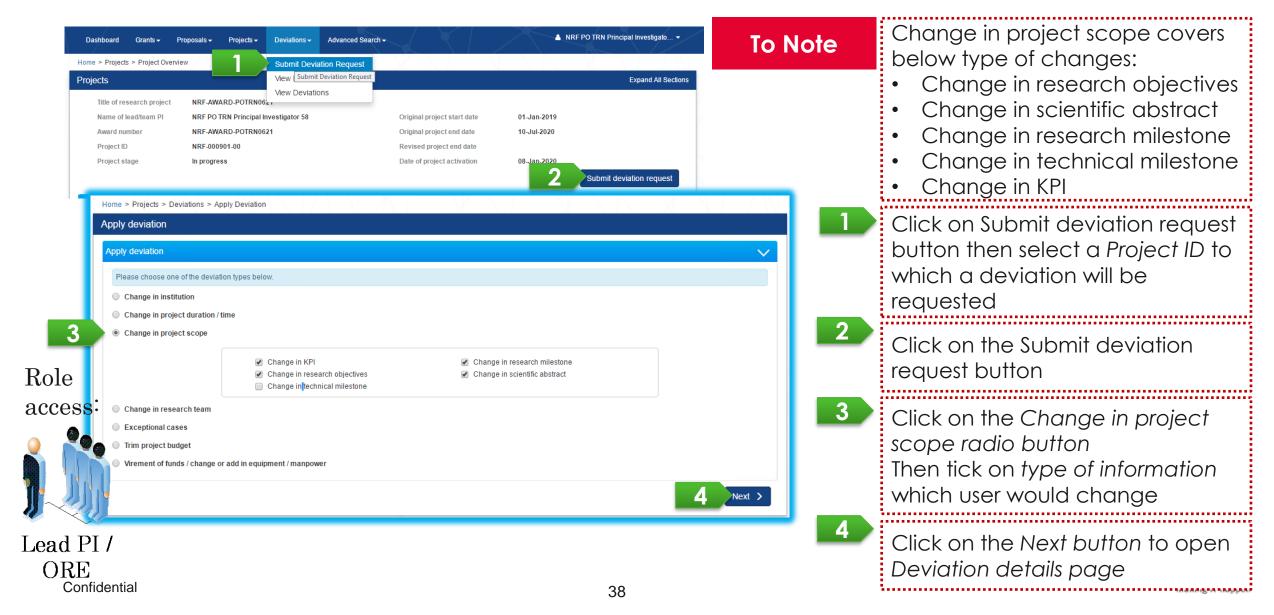

Input proposed changes and click on the Next button to go to the next page

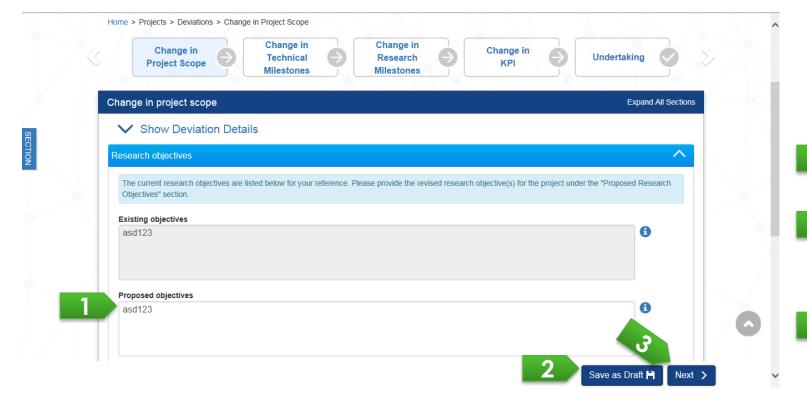

#### Prerequisite:

To Note

- No other outstanding Change in project scope under the same Award ID
- Date of submission of this deviation request is equal or more than 3 months before the end of term\* (refers to <u>Definitions</u> slide)
- User inputs proposed changes
- Click on the Save as draft button to save current progress
- Click on the Next button to go to the next page

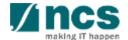

User can add new milestone(s), modify Committed start month and Committed end month of milestone,

and/or remove milestone (to be marked as not applicable).

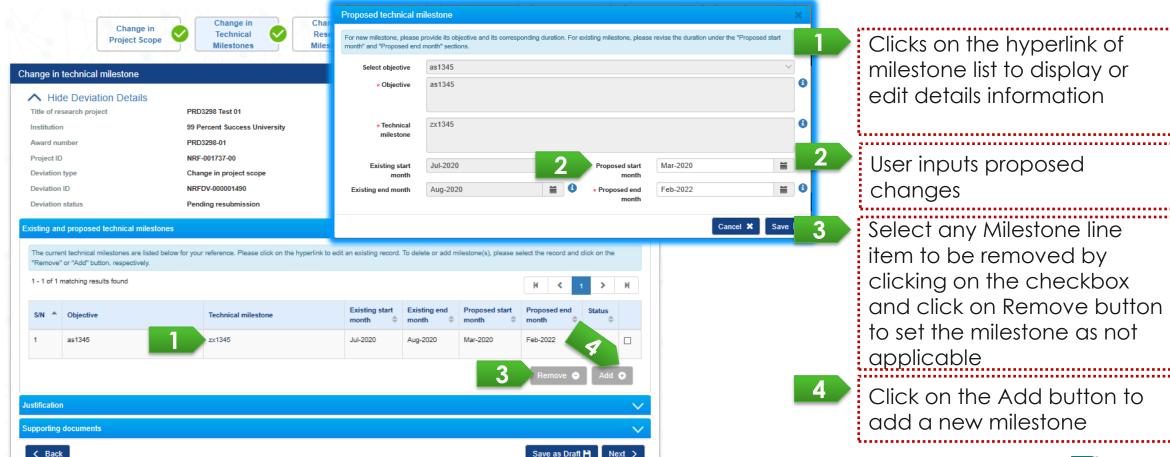

**Incs** 

User can propose new target of each KPI.

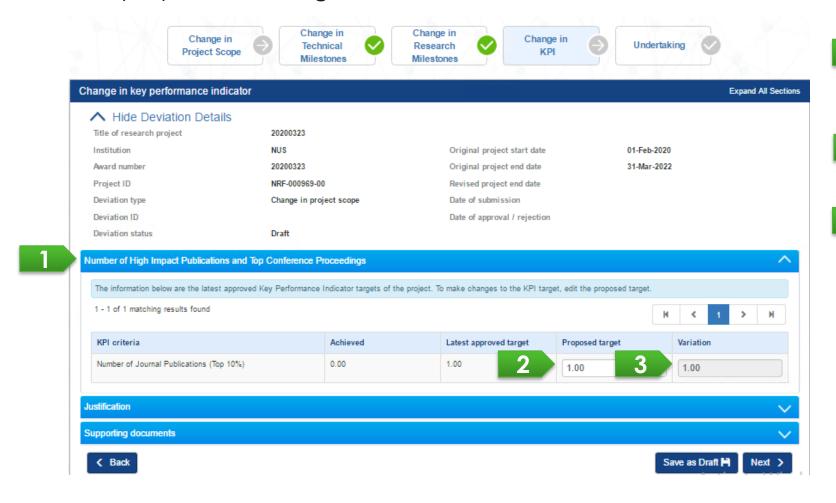

- Each KPI category is displayed as a tab
- User inputs proposed target
- System display variation between proposed target and achieved value.

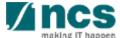

Change in KPI and Milestone impacts Outstanding progress report for below cases:

1. Change in KPI Target

ustification

**≺** Back

Supporting documents

- Change in Milestone Start Month End Month
- Change in Milestone Status

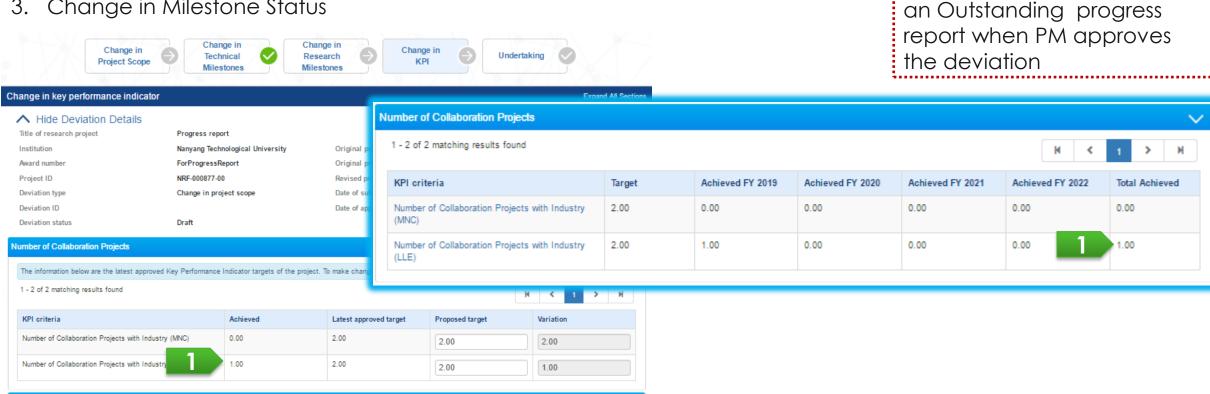

Save as Draft |

System updates KPI Target of

Change in KPI and Milestone impacts Outstanding progress report for below cases:

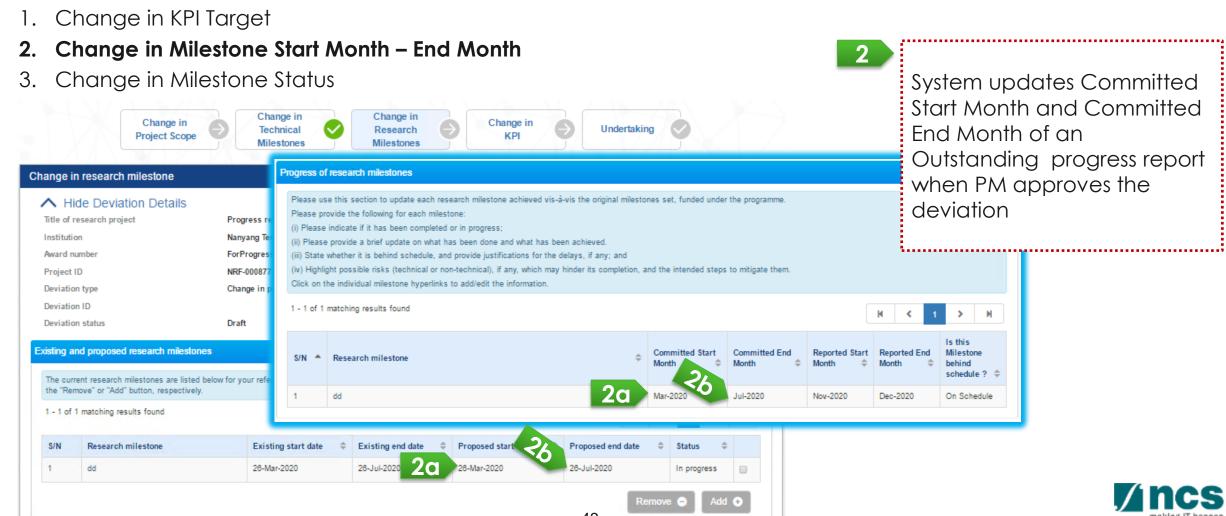

Change in KPI and Milestone impacts Outstanding progress report for below cases:

- 1. Change in KPI Target
- 2. Change in Milestone Start Month End Month
- 3. Change in Milestone Status

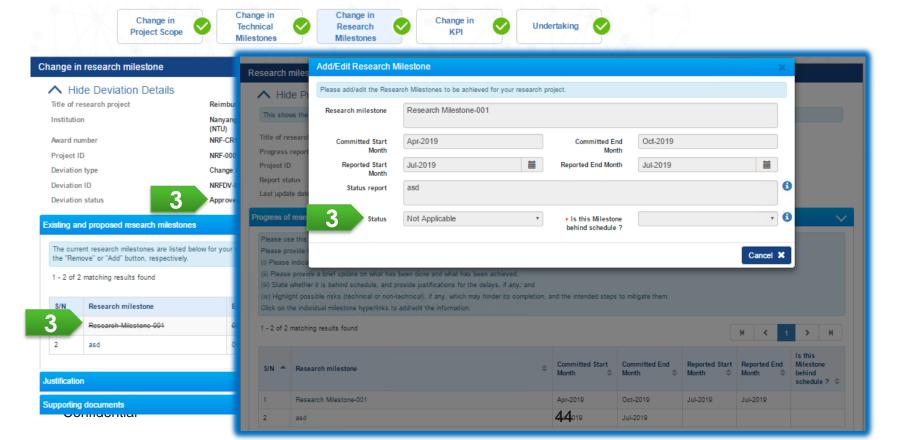

System updates Milestone Status of an Outstanding progress report when PM approves the deviation

#### To Note

#### Milestone Status:

- 1. "Not applicable" means the milestone is removed
- 2. "Not started"
- 3. "In progress"
- 4. "Achieved"

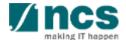

#### Case 1

- A PI has not submitted a progress report with a reporting period 1 Apr 2017 to 31 Mar 2018 (due date: 31 Mar 2018).
- A PM approves a change in KPI/Milestone deviation request on 1 Feb 2018.
- IGMS will update the changes in the progress report (in step 1) and the subsequent progress reports. These
  changes will not be updated in previously endorsed progress reports.

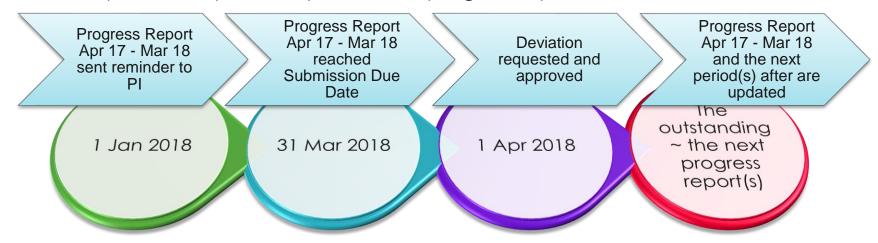

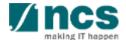

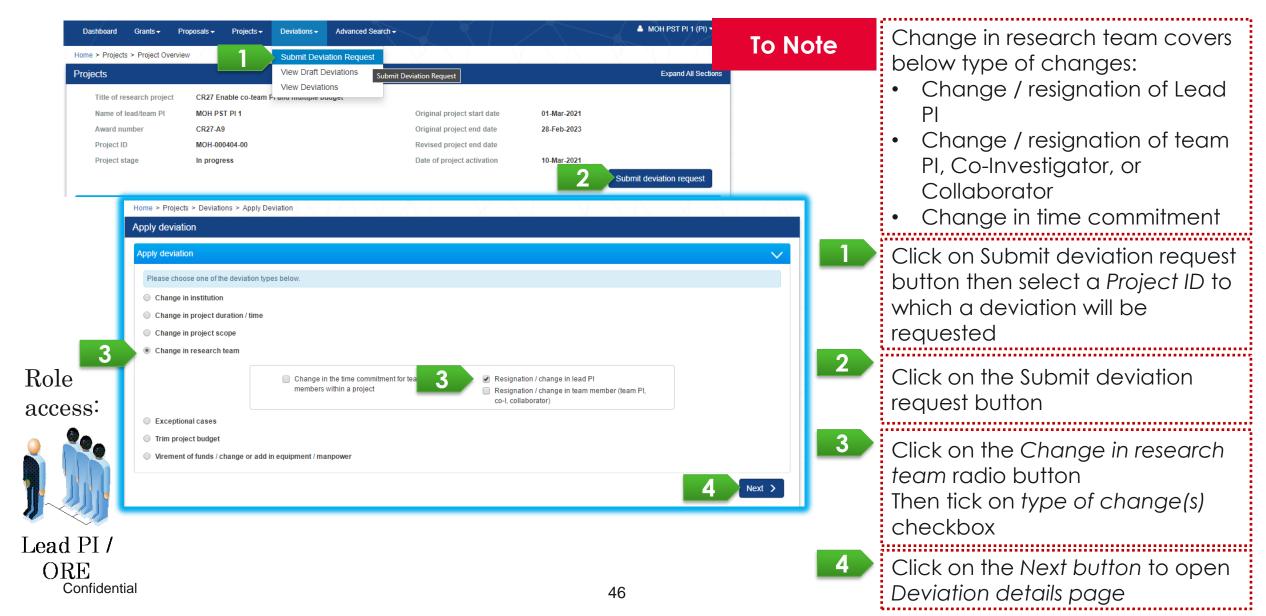

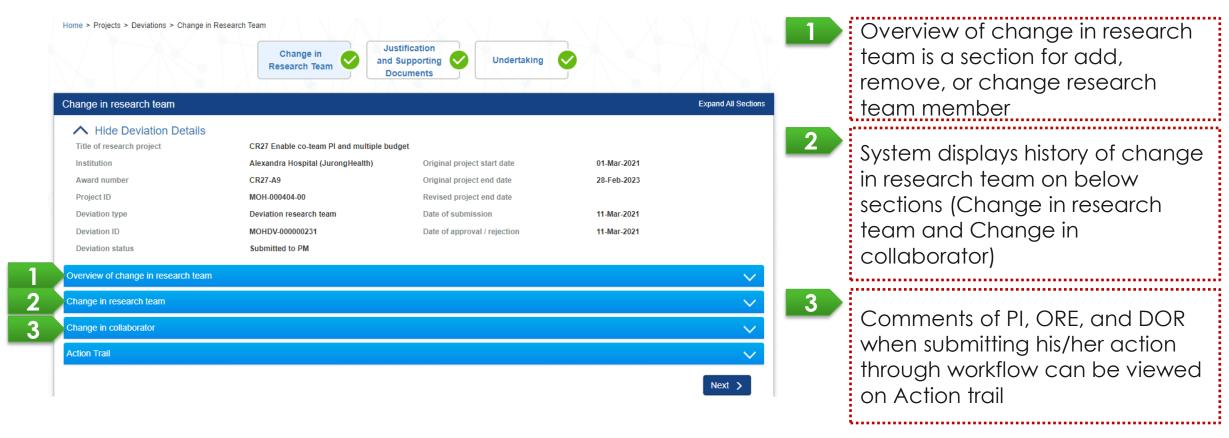

#### **To Note**

#### Prerequisite:

- Date of submission of this deviation request is equal or more than 3 months before the end of term\* (refers to Definitions slide)
  - No other outstanding Change in Research Team under the same Award ID

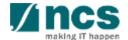

Under Overview of change in research team tab, user can remove a lead PI / team PI(s) / co-investigator(s), add a new lead PI / team PI(s) / co-investigator(s) / co-team PI(s), or edit percentage of time commitment.

The Overview of change in research team tab is populated by current active.... team member.

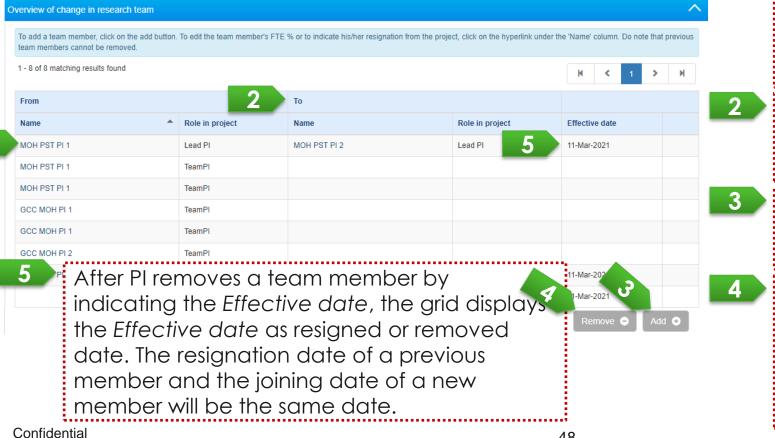

Click on the hyperlink to open details of existing research team. You can edit the percentage of time commitment or replace a person through the opened panel

"To" section displays new proposed member(s)

Click on the Add button to add a new member

To remove a person from team member, select any member to be removed by clicking the checkbox and click on Remove button. User should input the Effective date when removing a member

The panel below is displayed when user clicks the hyperlink of research team. Under change in research team tab, user can resign a lead PI / team PI / co-investigator, add a new lead PI / team PI / co-investigator / co-

team PI, or edit percentage of time commitment total work Remarks Search by Salutation To Note Remarks o upload the completed CV click on the 'Add' button and select the document. Following that, click on the 'Upload' butto es allowed: txt. doc. pdf. zip. xls. The maximum size for each file is 4 MB. OTE: The attached file(s) if any will be displayed after anti-virus scan is completed. Please wait and visit this page Confidenti

Effective date represents a date when a team member exits or joins as team member. The date should be within the project duration.

- % time within this project should add up to 100 % excluding the % of removed team member(s).
- Existing team member dropdown consists of the current active team member. User can propose an active team member to replace a role of another team member by selecting through the dropdown. One person can only have one active role in the research team.
- The profile of selected new member will be populated by system (such as Name, Institution, Identification number, and ORCID). Please ensure the selected new member has an ORCID under his / profile.
- To add a new member, please ensure that he/she has an existing valid IGMS account, with the IGMS profile updated.

PI can also search a new team member outside the current team member.

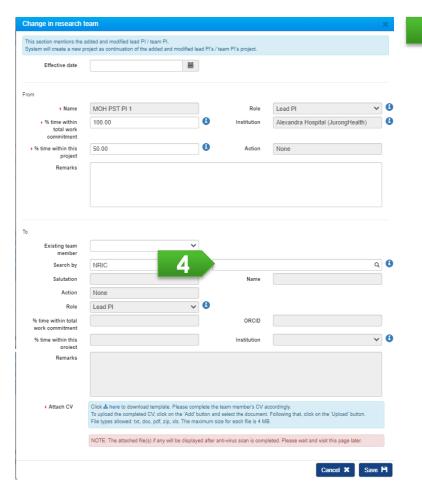

Alternatively, user can search a new team member by choosing "Search by" and inputting keyword. when clicking on the search icon, system will search a person with exactly matched keyword (i.e. NRIC / FIN / Name / Email / ORCID).

#### To Note

Profile of the selected new member will be populated by system (such as Name, Institution, Identification number, and ORCID). Please ensure the selected new member has an ORCID under his / profile.

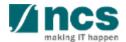

Under change in research team tab, user can resign a lead PI / team PI / co-investigator, add a new lead PI / team PI / co-investigator / co-team PI, or edit percentage of time commitment

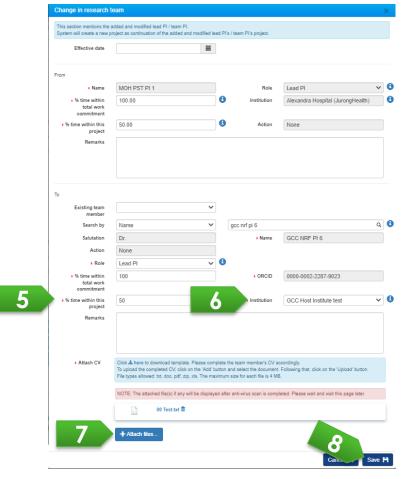

- % time of a new member and other active member(s)'s should add up to 100% (excludes % time of removed team member)
- Selects an Institution for the new team member. ORE may also raise Change in Institution separately in case the new PI is from other Institution.
- 7 User should attach a CV for the new team member. System accepts below format: .txt, .doc, .docx .pdf, .zip, .xls, .xlsx
- Click on the Save button and system will refresh the Overview of change in team member grid

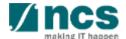

System displays history of change in research team of a project under Change in research team tab.

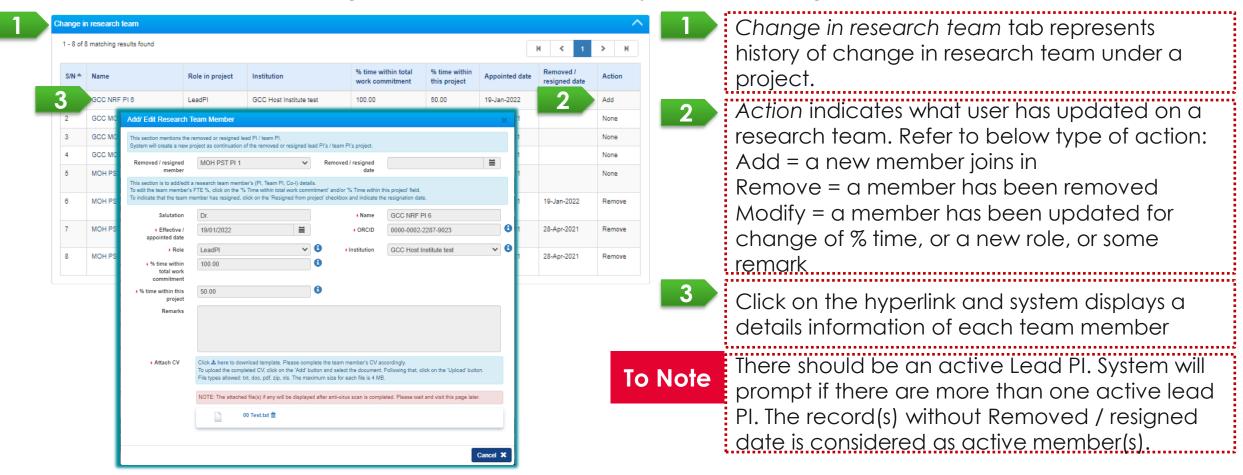

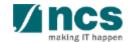

As for Change in collaborator, user should open *Change in collaborator* tab. In this section, user can add, remove, or modify % time of collaborator.

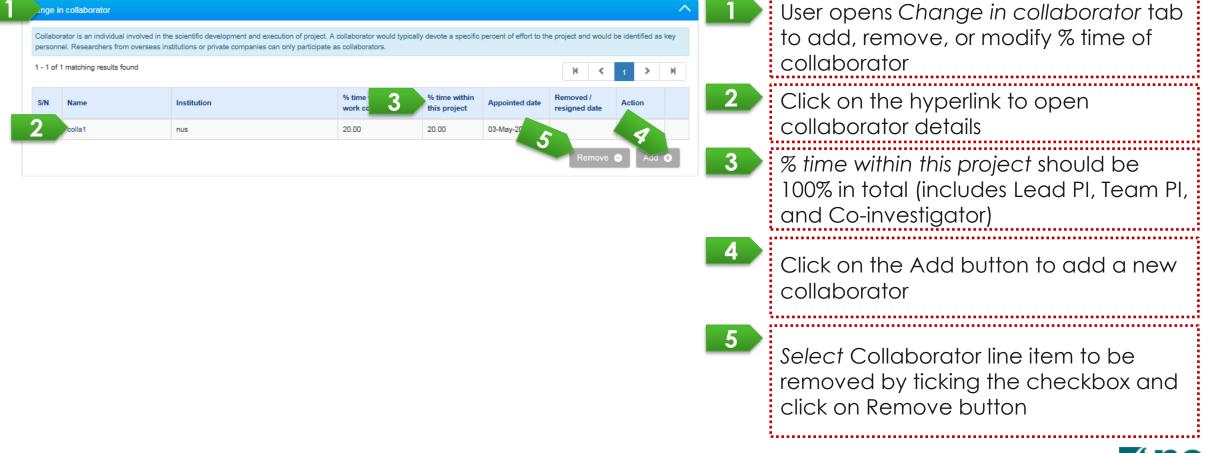

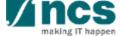

# Change in Academic Institution - 1

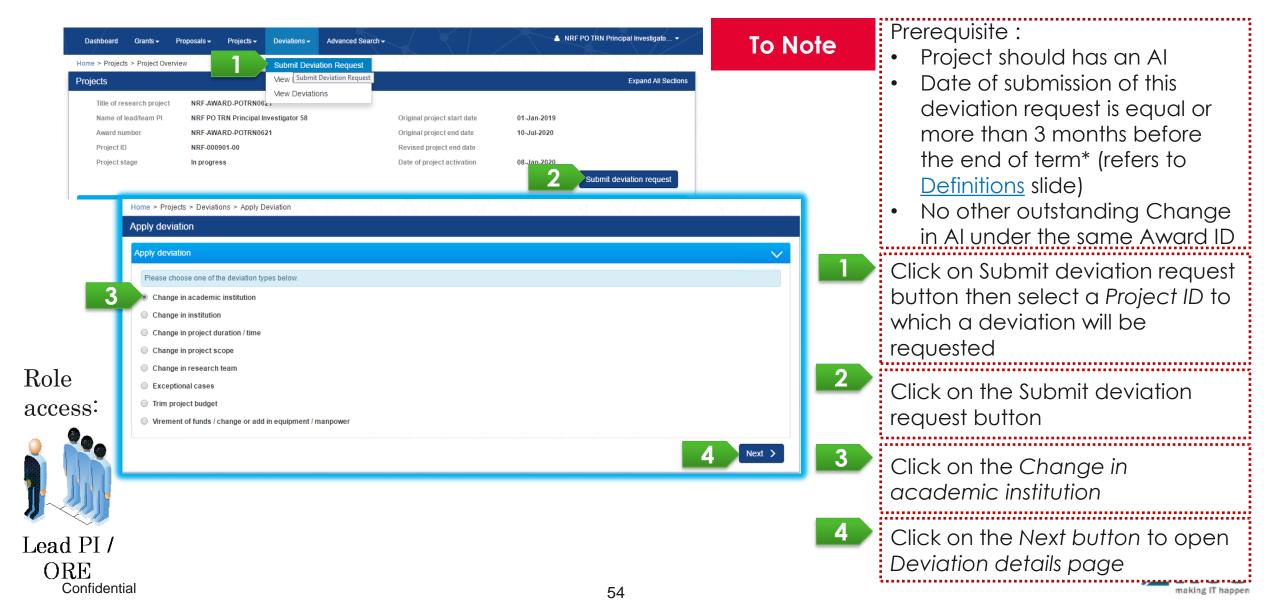

## Change in Academic Institution - 2

User proposes a new Academic institution and Effective date of change

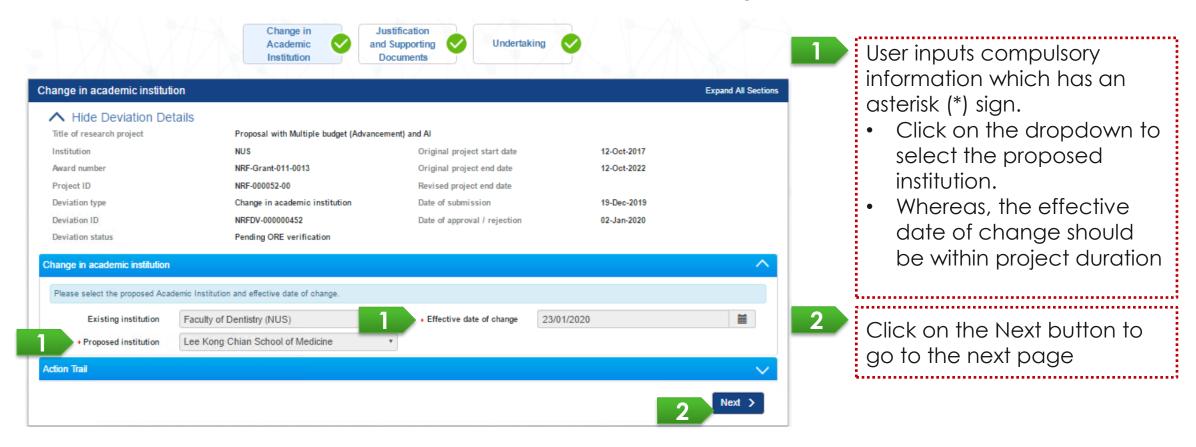

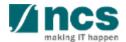

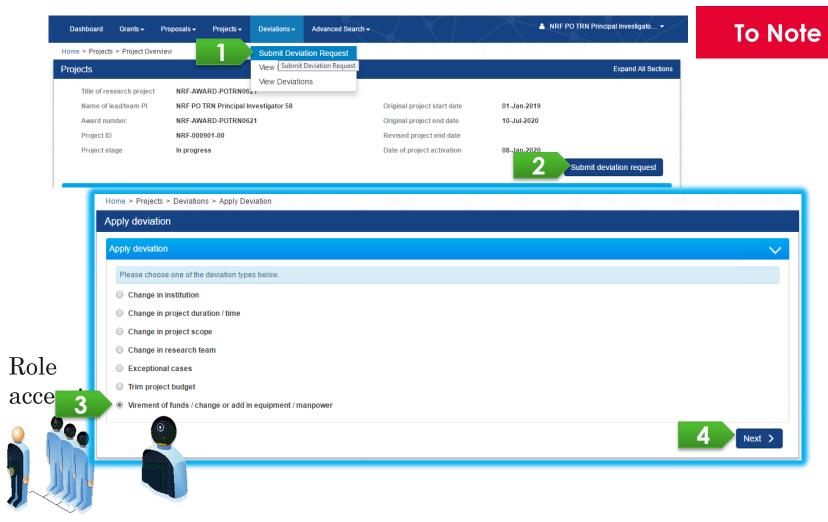

#### Prerequisite:

- No outstanding Budget Trim, outstanding Change in SHC, and no other outstanding Virement, under the same Award ID
- Date of submission of this deviation request is equal or more than 3 months before the end of term\* (refers to <u>Definitions</u> slide)

Lead PI / Team PI ORE Confidential

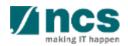

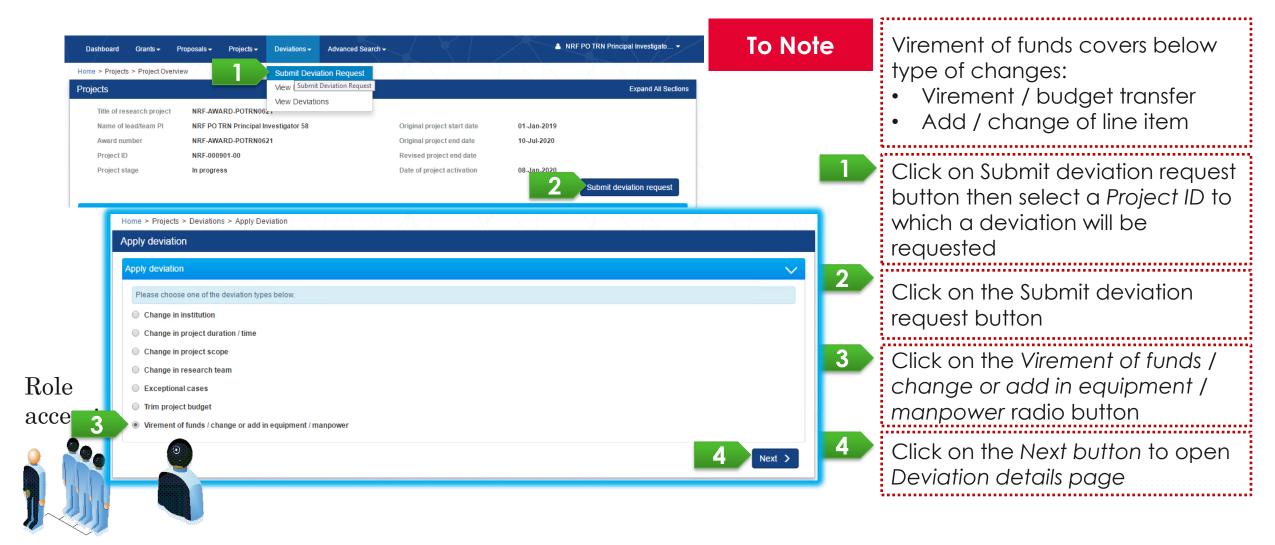

Lead PI / Team PI
ORE
Confidential

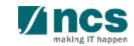

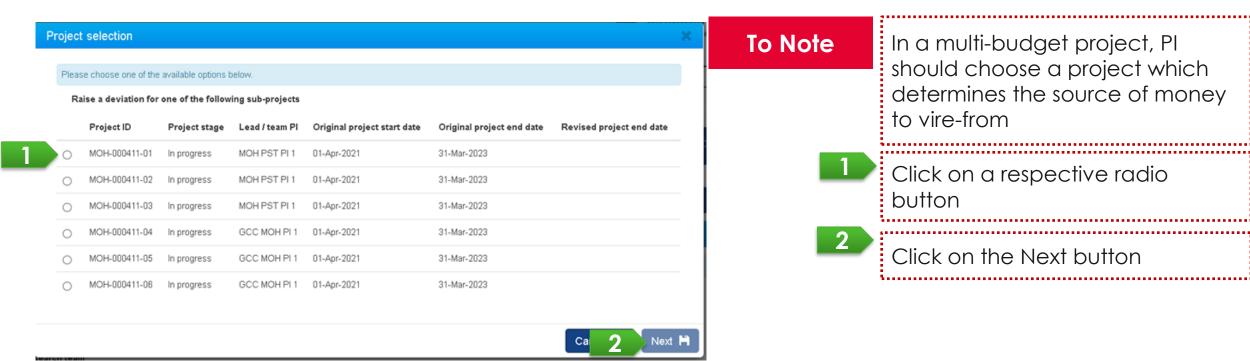

Role access:

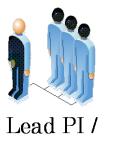

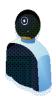

Lead PI / Team PI
ORE
Confidential

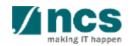

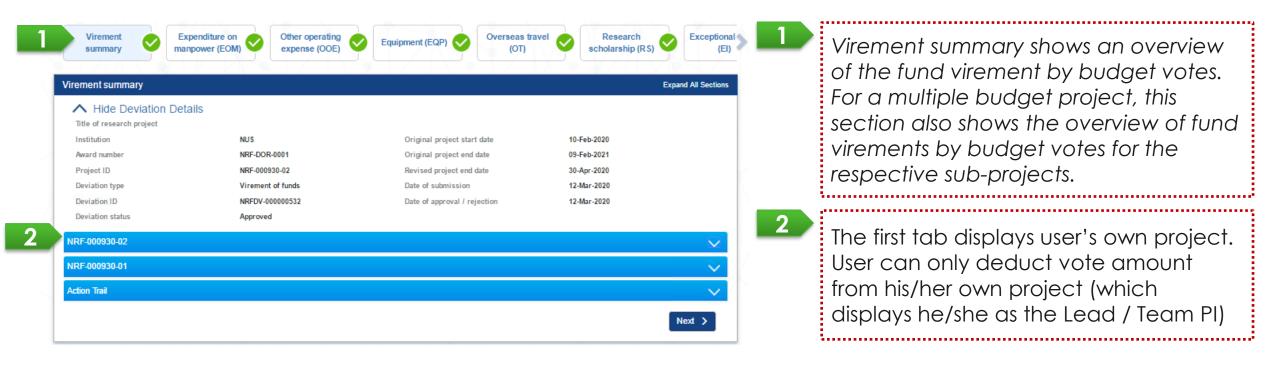

**To Note** 

In case of virement within a vote and within a project, user can input virement amount of Summary page as zero and proceed to the next page (Vote details page).

The virement within a vote within a project will not add up the Cumulative virement percentage and amount.

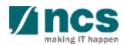

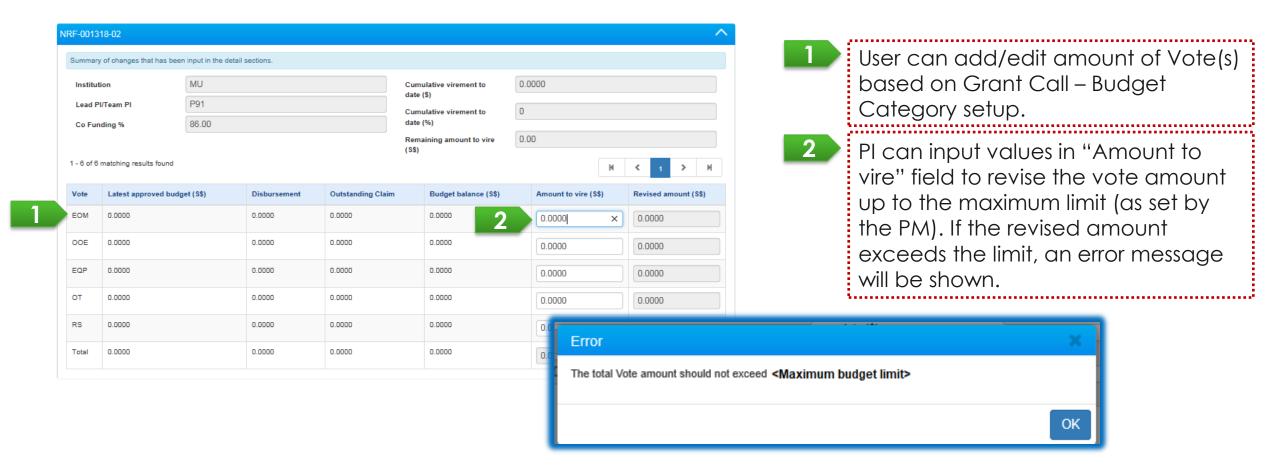

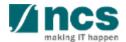

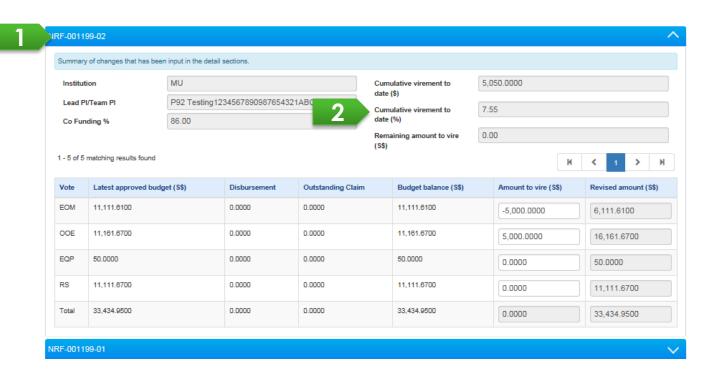

Project ID represents each project budget of lead PI and team PI

Cumulative virement to date (\$) refers to the cumulative fund virement amount across budget votes from previous and current fund virements. Whereas, Cumulative virement to date (%) is calculated by the following formula:

$$\label{eq:cumulative Virement Amount} Cumulative \ Virement \ \% = \frac{Cumulative \ Virement \ Amount}{Total \ Latest \ Approved \ Direct \ Cost - Latest \ Approved \ SHC} \times 100\%$$

(refers to the <u>Cumulative virement section</u> for more detail)

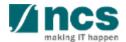

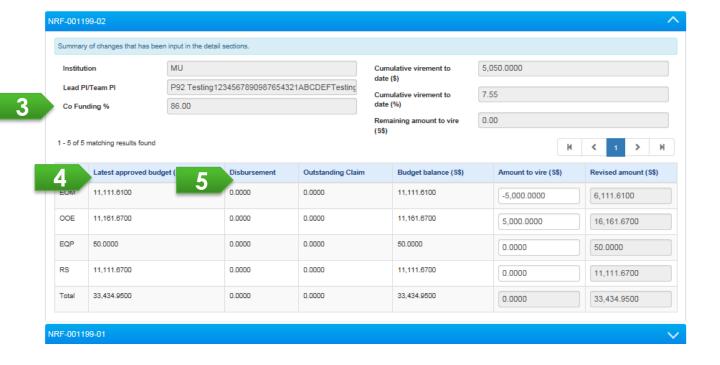

- Co-funding percentage limits the total revised amount of each sub-project
- Latest approved budget refers to the latest approved budget after approved virement (if any).
- The disbursement displays amount of approved fund request and SOA (with status "Approved pending payment"). In case of advancement, disbursement includes commitment amount

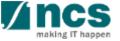

Confidential

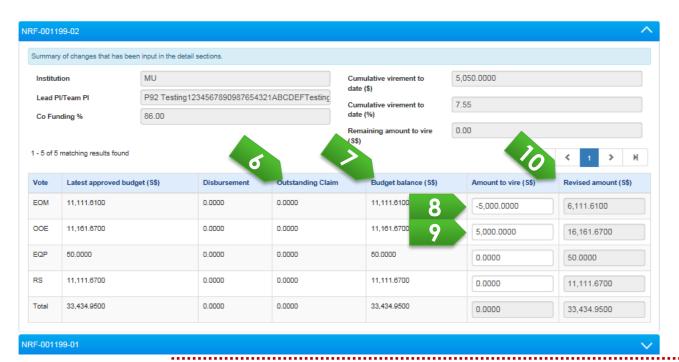

- Submitted FR amount which has not been approved yet
- Latest approved budget minus disbursement represents amount of which user can deduct
- Input a negative amount to transfer funds out of a vote
- 9 Input a positive amount to transfer funds into a vote
- Revised amount refers to the budget after the proposed fund virement.

#### **To Note**

IGMS will take into account any outstanding claim and disbursed amount and prompt an error message if there is insufficient budget for the current virement request. The calculations are done as follows:

- 1. Latest Approved Budget Disbursement Outstanding Claim = Budget Balance
- 2. Budget Balance + Amount to vire = Revised amount IGMS will prompt the error message to amend the virement amount, if the revised amount is less than \$0 (refers to slide on <u>Virement of funds 13</u> for the detailed error message).

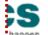

After clicking on Next button, Vote details page is loaded. Under Vote details page, system

displays line items of each vote.

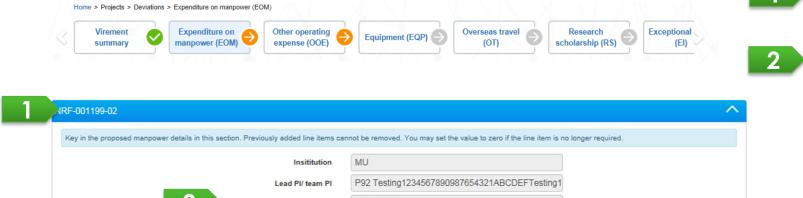

11,111.6100

Each panel represents each PI's project budget

Remaining Amount to vire refers to the fund virement amount of the respective budget vote which a requester has earlier indicated in the Virement Summary section for an inter-vote virement request. A requester should input the virement amount in the affected budget line item(s) of the budget vote until this field becomes \$0 to proceed with the submission. Note: This field will be \$0 for an intra-vote virement request.

Input a fund virement amount – a positive amount to transfer funds into a line item, and a negative amount to transfer funds out of the line item.

Confidential

1 - 2 of 2 matching results found

64

(S\$)

-5,000.00

(S\$)

6,111.61

User is also able to update other information of vote lines, such as: Number of pax, Quantity and Annual salary package by clicking on the Vote line's hyperlink.

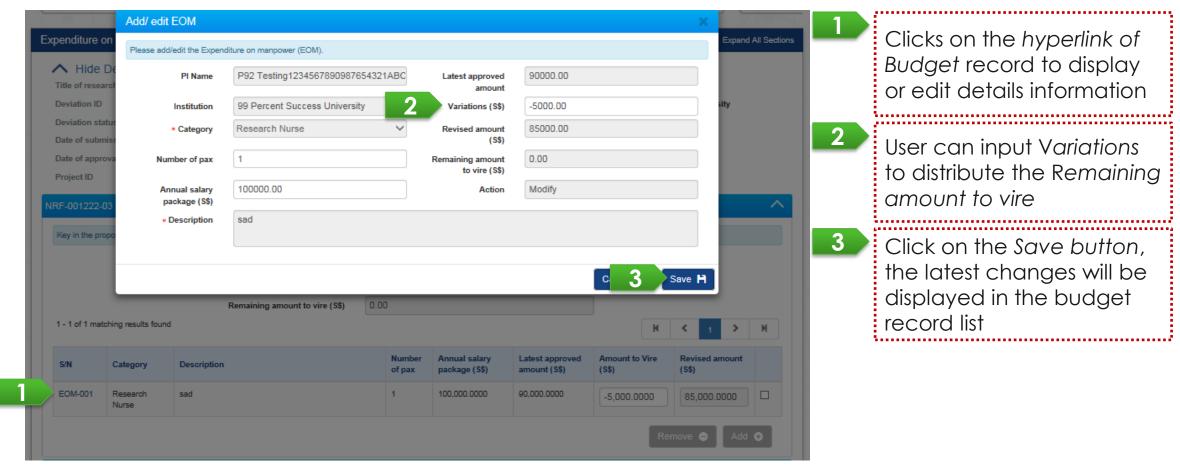

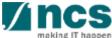

User adds a new line item by clicking on the Add button.

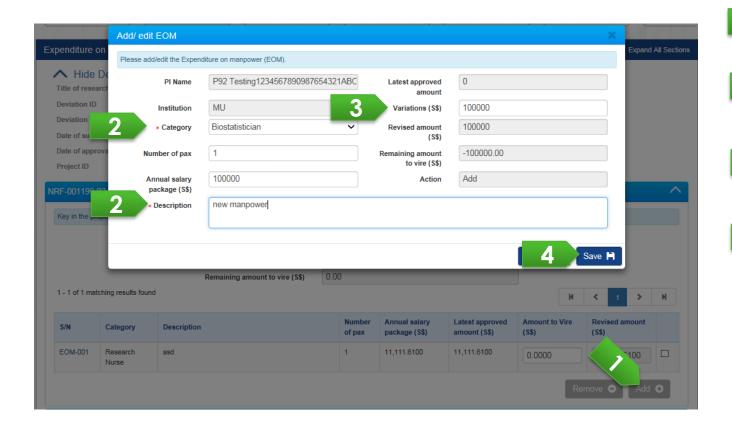

- Clicks on Add button, system will display line details panel
- User should input compulsory information which has an asterisk (\*) sign
- User should input Variations with positive or zero amount for the new line item
- 4 Click on the Save button, the record will be saved and the budget line items grid will be refreshed

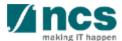

User removes an approved line item (updates Revised amount to be 0) by ticking a checkbox of

line item and clicking on the Remove button.

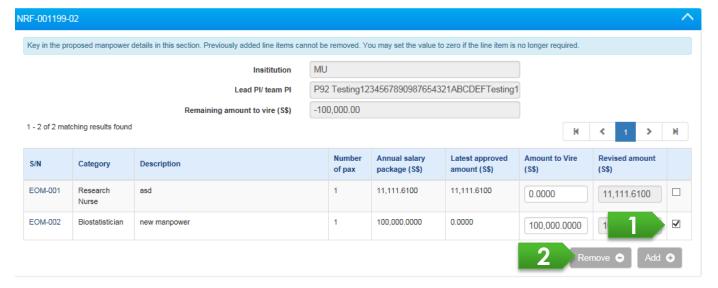

- Click on the checkbox of a line item to be removed
- Click on the Remove button

#### To Note

For an approved line item, system will update the Revise amount to be 0

For a new line item (which has not been approved), system will delete the record

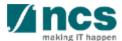

In case of virement across sub-projects, user can transfer budget into the sub-projects of other PI(s).

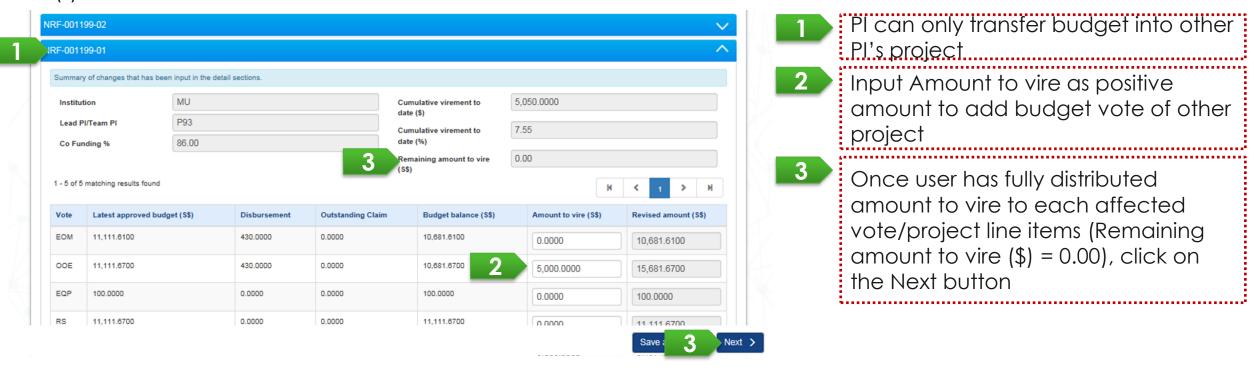

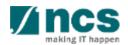

In case of virement has insufficient budget balance (Revised budget is less than 0), system prompts below error message.

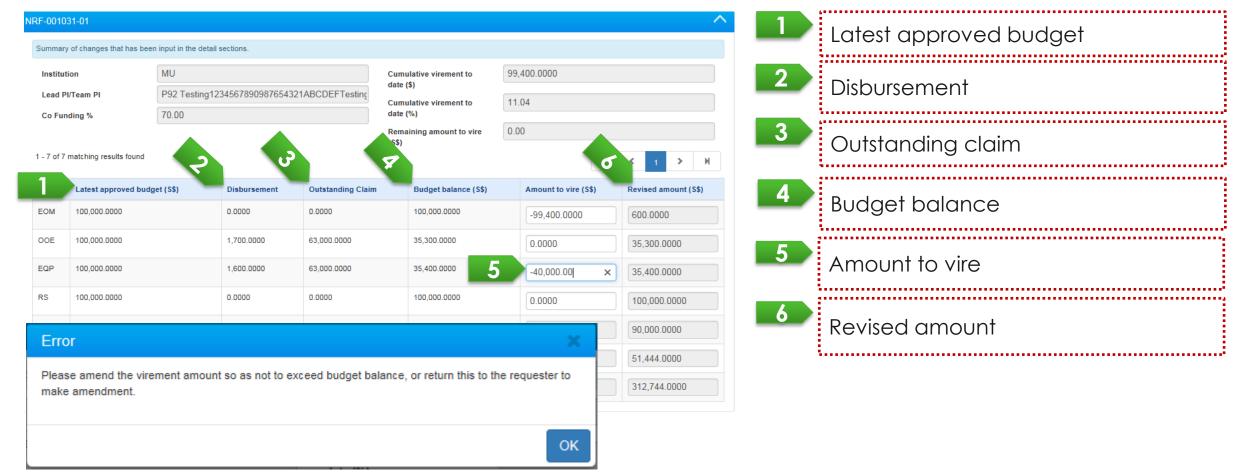

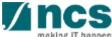

## Cumulative Virement and Cumulative Percentage - 1

Cumulative virement to date (\$) is the total amount which is vired across votes / sub-projects to date (inclusive with the current virement request).

System excludes "SHC amount", "Budget trim amount" and "Virement within vote within sub-project" in this calculation.

Cumulative virement to date (%) is calculated by the following formula:  $\frac{Cumulative\ Virement\ Amount}{Total\ Latest\ Approved\ Direct\ Cost\ -\ Latest\ Approved\ SHC} \times 100\%$ 

#### Note:

- 1. Total Latest Approved Direct Cost
- The latest approved direct cost (excludes IDC) of all votes
- 2. SHC Amount

The latest approved SHC amount does not contribute total latest approved direct cost for Cumulative Virement %

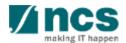

## Cumulative Virement and Cumulative Percentage - 2

Refer to below scenario to understand how system calculates the "Cumulative virement to date"

- 1. A sub-project had the first virement request from EOM to EQP amounted to \$100. System displayed the "Cumulative virement request" as \$100.
- 2. Later on, other sub-project under the same Award ID requested a virement from EQP to OOE as much as \$50. System displays the "Cumulative virement request" to be equivalent as \$150.
- 3. Subsequently, a budget trim was raised to cut the sub-project budget amounted to -\$100. System still displayed the "Cumulative virement request" as \$150. System excludes budget trim from the calculation.
- 4. The current virement requested a virement within EOM within the sub-project amounted to \$50. System still displayed the "Cumulative virement request" as \$150. System excludes virement within vote within sub-project from the calculation.

Refer to the next slide for the above illustrations.

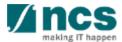

## Cumulative Virement and Cumulative Percentage - 3

#### Case 1 of Single Project:

Total direct cost of Award = \$1,000.00

Total direct cost represents the total Latest approved amount of an Award excluding IDC and SHC.

| Transaction No.                       | Project No.<br>(Award ID) |            | •                 | Cumulative Virement Request (\$\$) | Cumulative Virement % |
|---------------------------------------|---------------------------|------------|-------------------|------------------------------------|-----------------------|
| Virement 01                           | Project-01<br>Project-01  | EOM<br>EQP | -100.00<br>100.00 | 1 ( )( ) ( )( )                    | 10.00%                |
| Virement 02                           | Project-01<br>Project-01  | EQP<br>OOE | -50.00<br>50.00   | 1.50 00                            | 15.00%                |
| Trim 03                               | Project-01                | EOM        | -100.00           | 150.00                             | 15.00%                |
| Virement 04<br>(within a vote to vire | Project-01                | EOM        | -100.00           | 150.00                             | 15.00%                |
| between line items)                   | Project-01                | EOM        | 100.00            |                                    |                       |

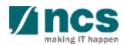

## Cumulative Virement and Cumulative Percentage - 4

#### Case 2 of Multi-budget Project:

Total direct cost sub-project -01 = \$600.00

Total direct cost sub-project -02 = \$400.00

The total Latest approved direct cost of the Award = \$600.00 + \$400.00

| Transaction No.                       | Project No.<br>(under an Award ID) | Vote       | ·                 | Cumulative Virement Request (\$\$) | Cumulative Virement % |  |
|---------------------------------------|------------------------------------|------------|-------------------|------------------------------------|-----------------------|--|
| Virement 01                           | Project-01<br>Project-01           | EOM<br>EQP | -100.00<br>100.00 |                                    | 10.00%                |  |
| Virement 02                           | Project-02<br>Project-02           | EQP<br>OOE | -50.00<br>50.00   | 1.50 00                            | 15.00%                |  |
| Trim 03                               | Project-02                         | EOM        | -100.00           | 150.00                             | 15.00%                |  |
| Virement 04<br>(within a vote to vire | Project-02                         | EOM        | -100.00           | 150.00                             | 15.00%                |  |
| between line items)                   | Project-02                         | EOM        | 100.00            |                                    |                       |  |

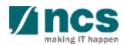

Confidential

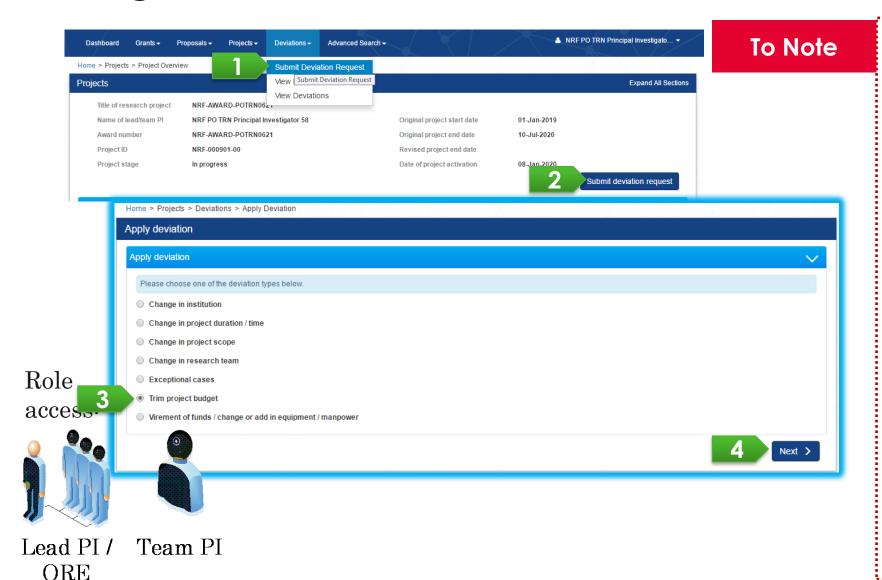

#### Prerequisite:

- No outstanding Virement, outstanding Change in SHC, and no other outstanding Budget Trim under the same Award ID
- Date of submission of this deviation request is equal or more than 3 months before the end of term\* (refers to **Definitions** section)
- Budget trim request refers to removal of budget under scenarios such as project termination, wind-down, reduction of project scope.
- For fund virement request, please select the option "Virement of funds/change or add in equipment/ manpower" (refers to

Virement of Funds slides).

74

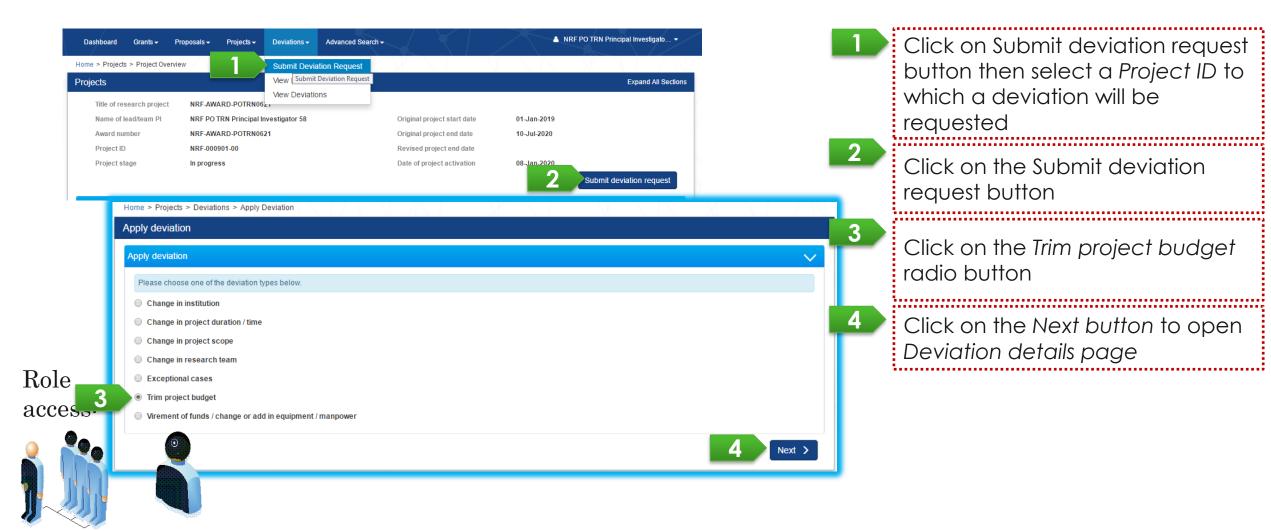

Lead PI / Team PI ORE

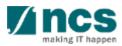

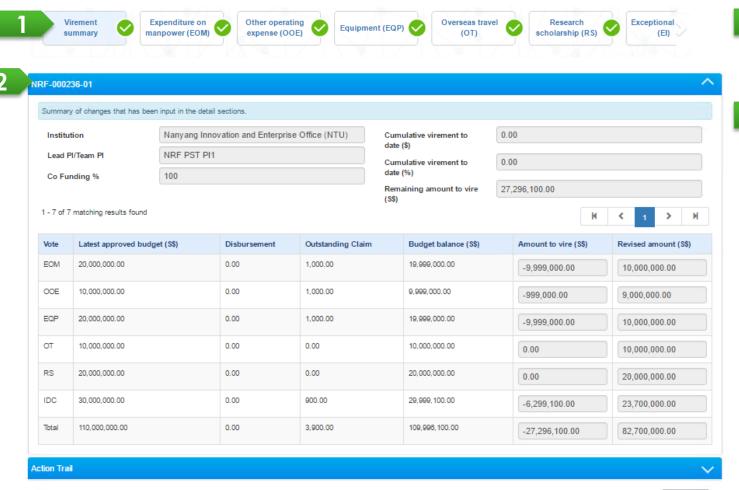

Summary represents amount to trim from a vote(s) with negative amount.

The first tab displays user's own project.
User can only deduct vote amount
from his/her own project

,.....,<u>....</u>

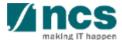

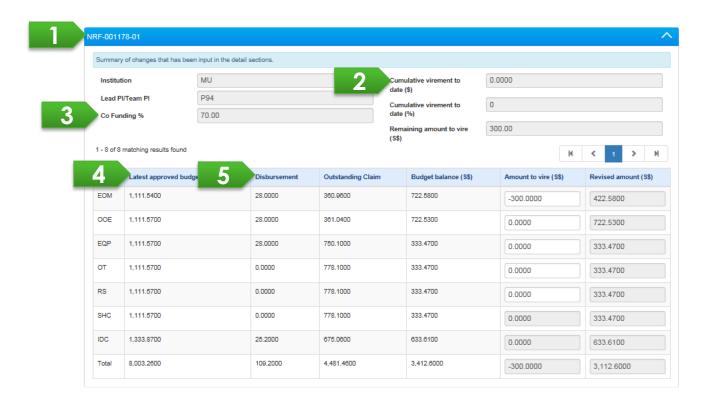

- Project ID represents each project budget of lead PI and team PI
  - Cumulative virement to date (\$) and Cumulative virement to date (%) refers to the cumulative fund virement amount across budget votes from previous fund virements.
- 3 Co-funding percentage limits the total revised amount of each sub-project
- Latest approved budget refers to the latest approved budget after approved virement (if any).
- 5 The disbursement displays amount of approved fund request and SOA. In case of advancement, disbursement includes commitment amount

Confidential

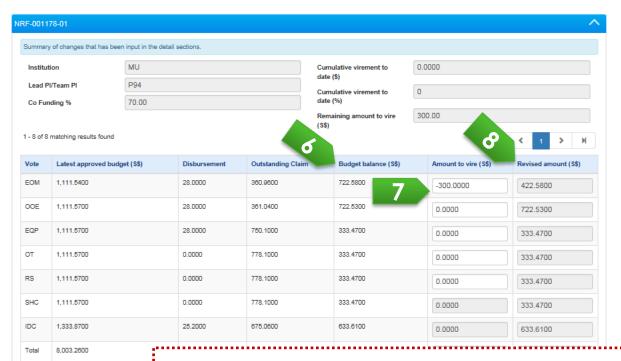

- 6 Latest approved budget minus disbursement represents maximum amount which user can deduct
- Input a negative amount to reduce the budget of vote(s)
- Revised amount refers to the budget after the proposed budget trim.

### To Note

IGMS will take into account any outstanding claim and disbursed amount and prompt an error message if there is insufficient budget for the current virement request. The calculations are done as follows:

- 1. Latest Approved Budget Disbursement Outstanding Claim = Budget Balance
- 2. Budget Balance + Amount to vire = Revised amount IGMS will prompt the error message to amend the virement amount, if the revised amount is less than \$0 (refers to slide on Budget Trim 8 for the detailed error message).

Under Vote details page, system displays line items of each vote.

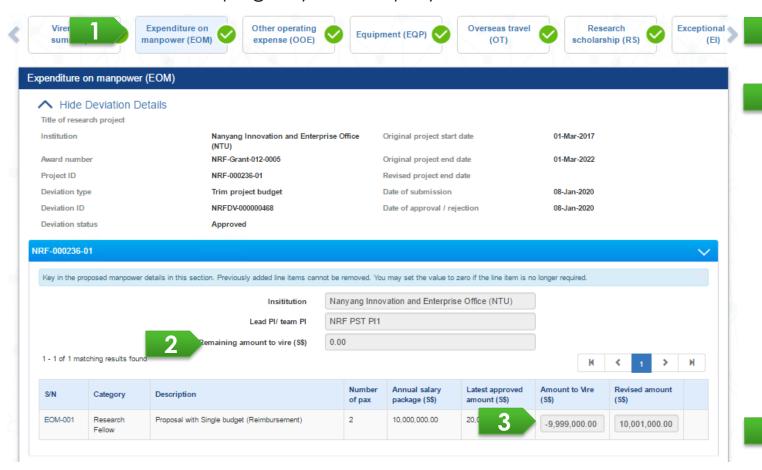

Each panel represents each PI's project budget

Remaining Amount to vire refers to the fund virement amount of the respective budget vote which a requester has earlier indicated in the Virement Summary section for the budget trim request. User should input the virement amount in the affected budget line item(s) of the budget vote until this field becomes \$0 to proceed with the submission.

Input a budget trim amount (negative amount to transfer funds out of the affected line item(s))

Confidential

User removes (updates Revised amount to be 0) an approved line item by clicking on the Remove button.

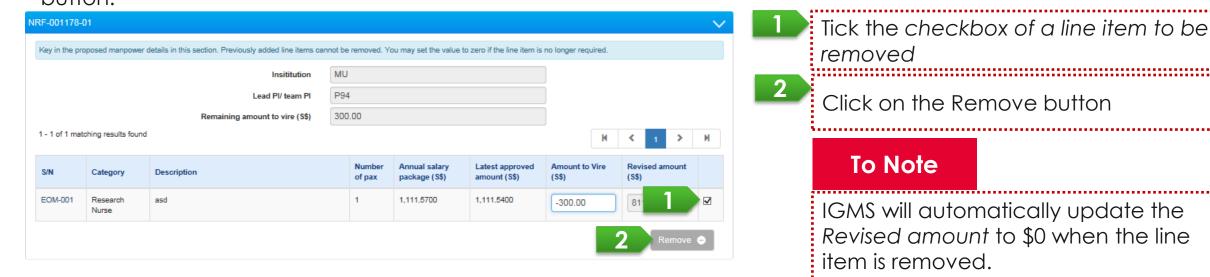

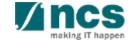

In case of budget trim has insufficient budget balance (Revised budget is less than 0), system prompts below error message.

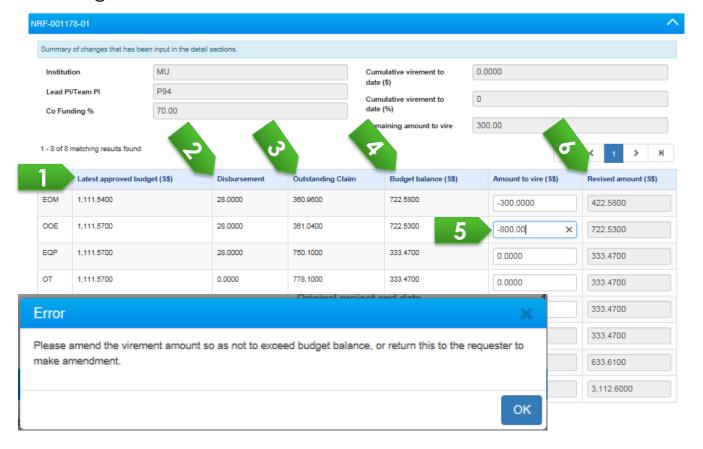

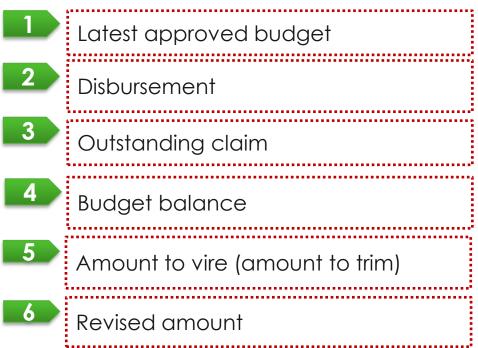

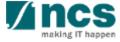

In case there is a Budget Trim outstanding under the same Project ID, HI finance cannot submit a new FR and system will prompt below message (refers to Training Manual - Finance (HI Finance)).

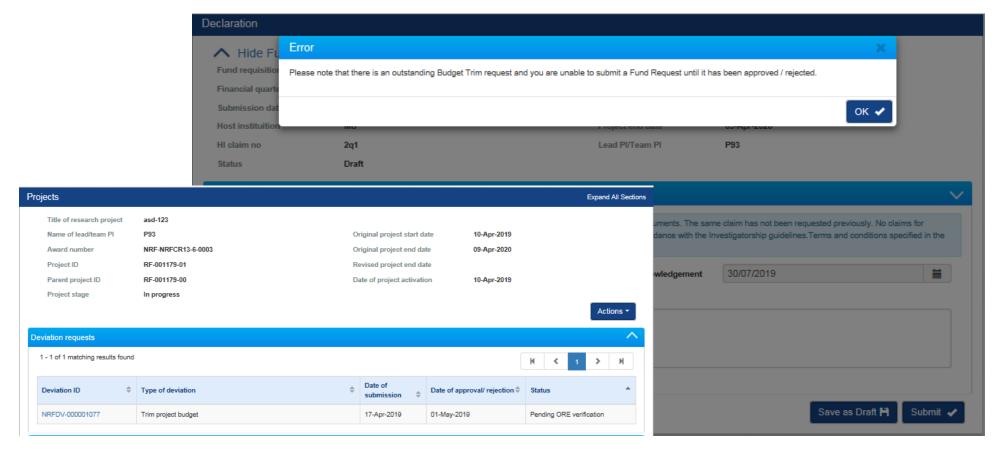

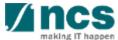

# Change in project duration/Time(Extension)- 1

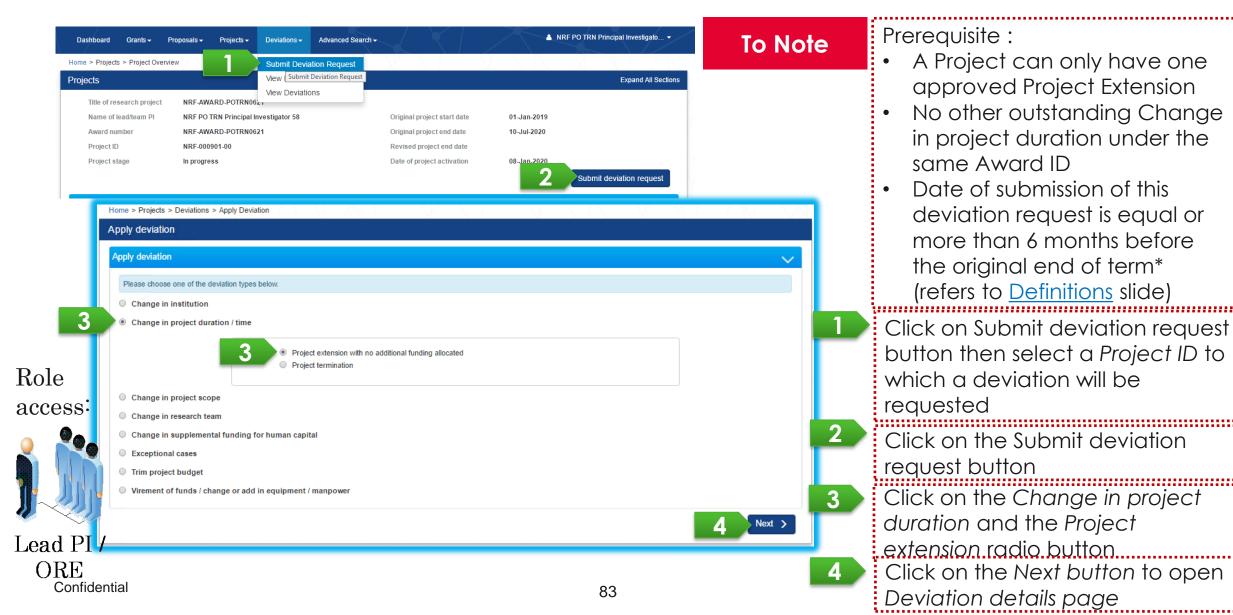

# Change in project duration/Time(Extension)- 2

User can extend the project end time.

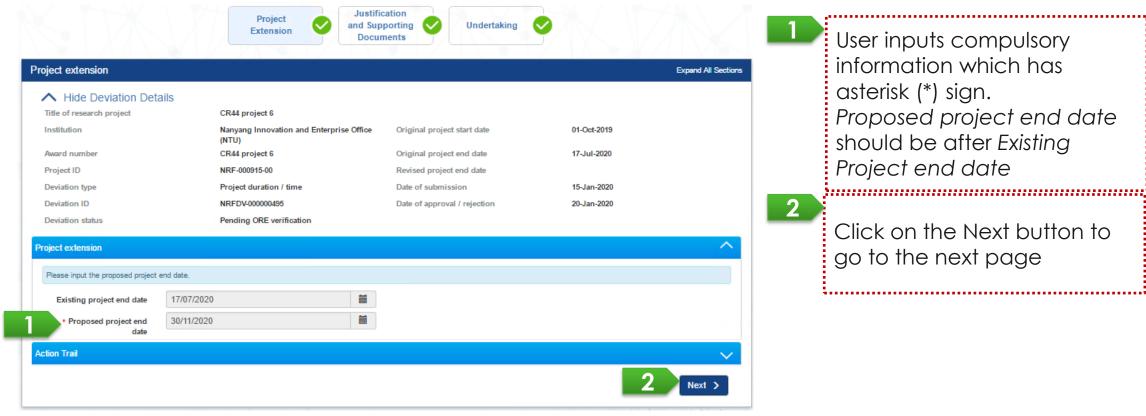

User inputs compulsory information which has asterisk (\*) sign. Proposed project end date should be after Existing Project end date ......

Click on the Next button to go to the next page

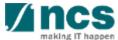

# Change in project duration/Time(Termination)- 1

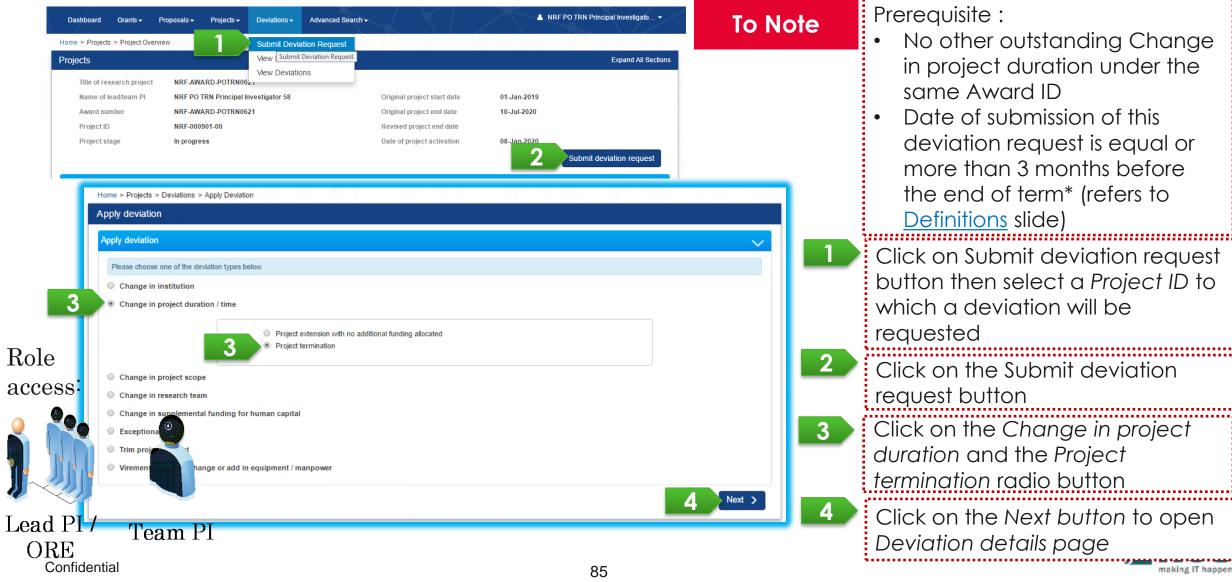

# Change in project duration/Time(Termination)-2

PI / ORE requests Project termination to shorten project duration or to terminate a project.

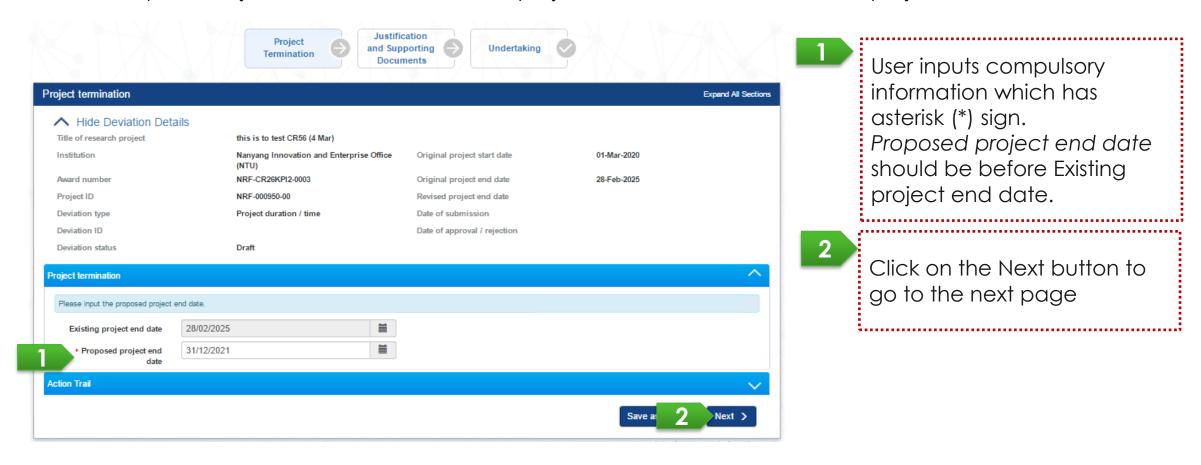

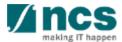

# Change in Institution - 1

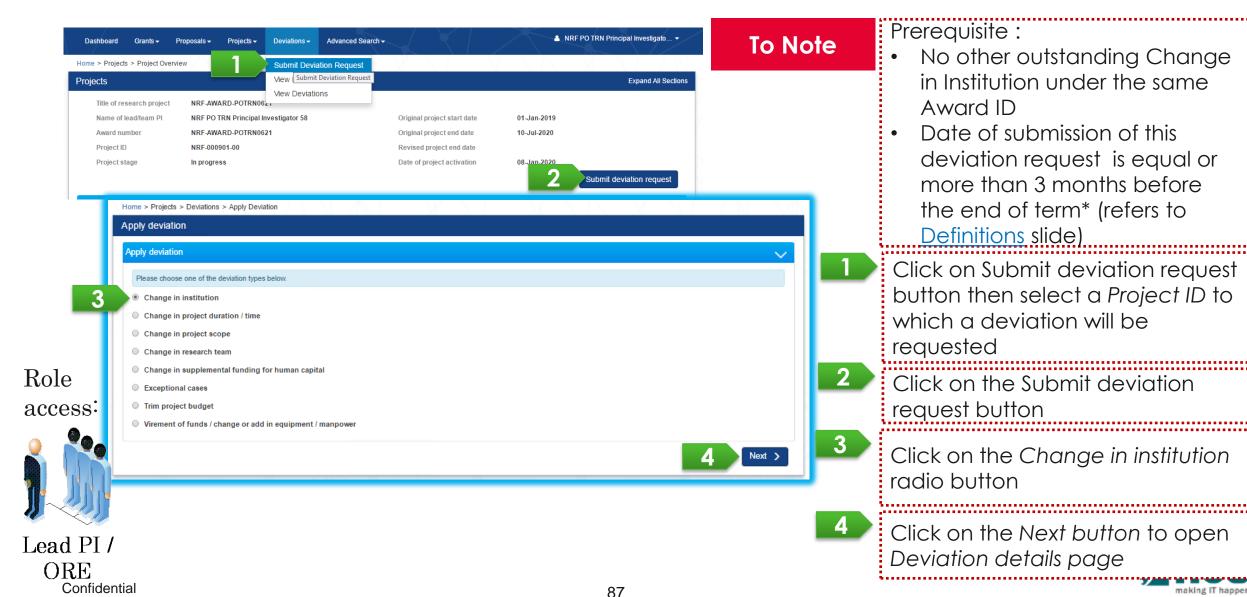

# Change in Institution - 2

User input PI's new institution

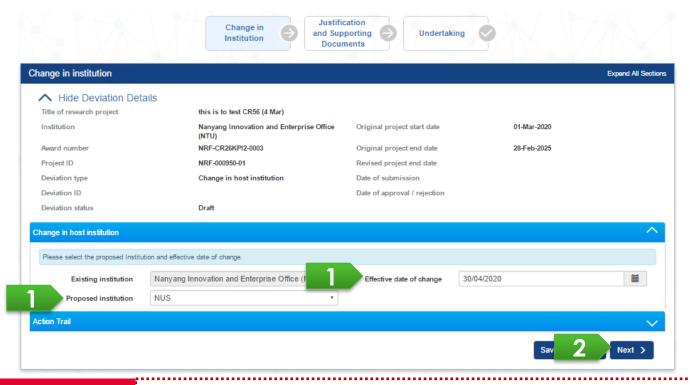

User inputs compulsory information.

- Click on the dropdown to select PI's new institution.
- The Effective date of change should be within project duration
- Click on the Next button to go to the next page

To Note

when effective date of change is in due and Change in Institution is successfully approved by PM, system updates the new Institution of annual progress report(s) and the final progress report(s) for the future reporting period.

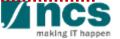

# Change in Institution - 3

A new sub-project will be generated and set as "In progress" by system. Then PI will be able to view it through Portal.

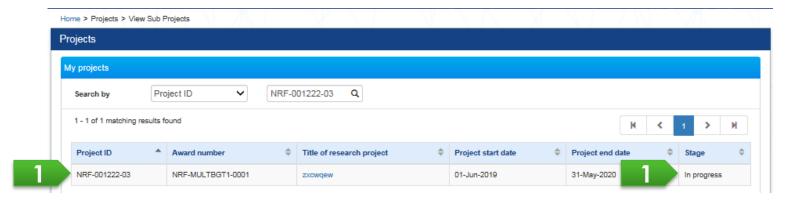

A new sub-project (with a different prefix, e.g. project ID-02) under the new Institution will be generated. Once it is set as "In progress", the PI will be able to access it.

#### To Note

The new sub-project under the new Institution will be generated under these conditions:

- No outstanding deviation request from the main project and/or sub-project under the old Institution
- No outstanding progress report from the main project

The new sub-project will be visible for PI/ORE/DOR with the remaining budget from the old sub-project on the next day after all outstanding FR of the old sub-project has been approved.

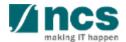

## Change in Host Institution Workflow by Lead PI

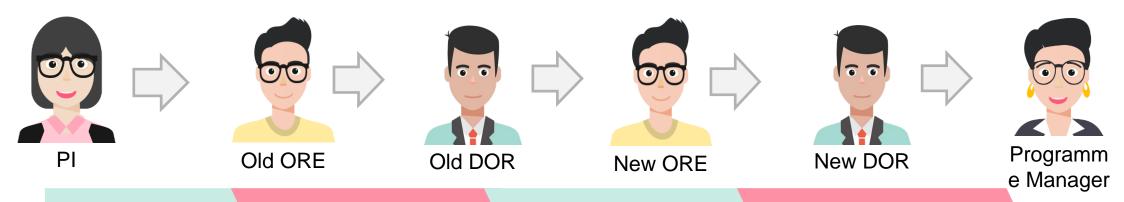

1.

#### ΡI

Submit deviation for 'Change in Host Institution'

2.

#### **OLD ORE**

Click Action > Verify Or Return to PI

3.

#### **OLD DOR**

Click Action > Endorse
Or Return to Old ORE
or Reject and stop the
WF

4

#### **NEW ORE**

Click Action > Verify
Or Return to Old ORE

5.

#### **NEW DOR**

Click Action > Endorse
Or Return to New
ORE or Reject and
stop the WF

РМ

Click Action > Approve

- Once deviation status is "Approved"
- a) Institution will change from 'Old' to 'New'

6.

b) Close the old project and create New project. Or Return to Old ORE or Reject and stop the WF

\*WF = workflow

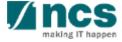

## Change in Host Institution Workflow by Team Pl

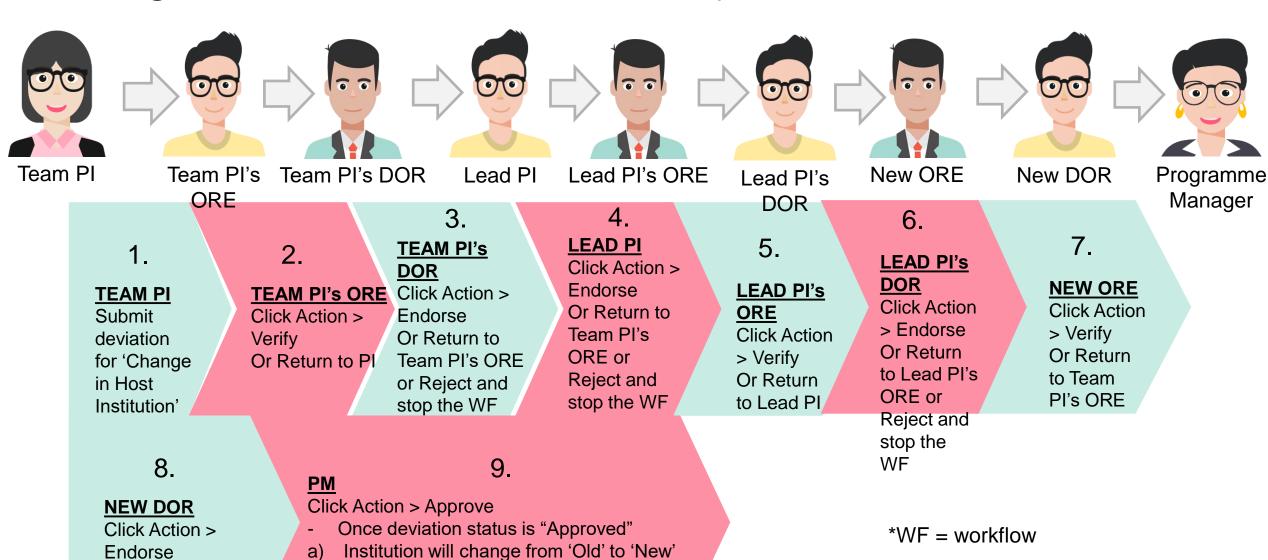

Close the old project and create New project.

Or Return to Team PI's ORE or Reject and stop the

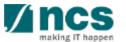

Or Return to New

stop the WF

ORE or Reject and

WF

# Exceptional Cases-1

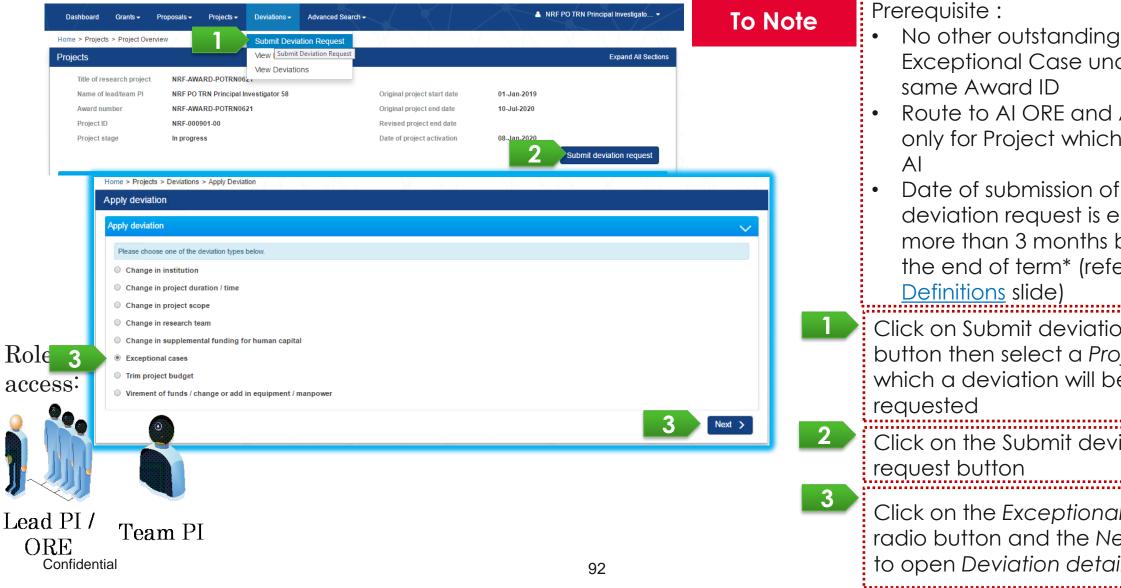

- Exceptional Case under the
- Route to AI ORE and AI DOR only for Project which has an
- Date of submission of this deviation request is equal or more than 3 months before the end of term\* (refers to
- Click on Submit deviation request button then select a Project ID to which a deviation will be
- Click on the Submit deviation
- Click on the Exceptional cases radio button and the Next button to open Deviation details page

# Exceptional Cases - 2

User can raise an exceptional case in case any project change which cannot fit in the existing deviation types.

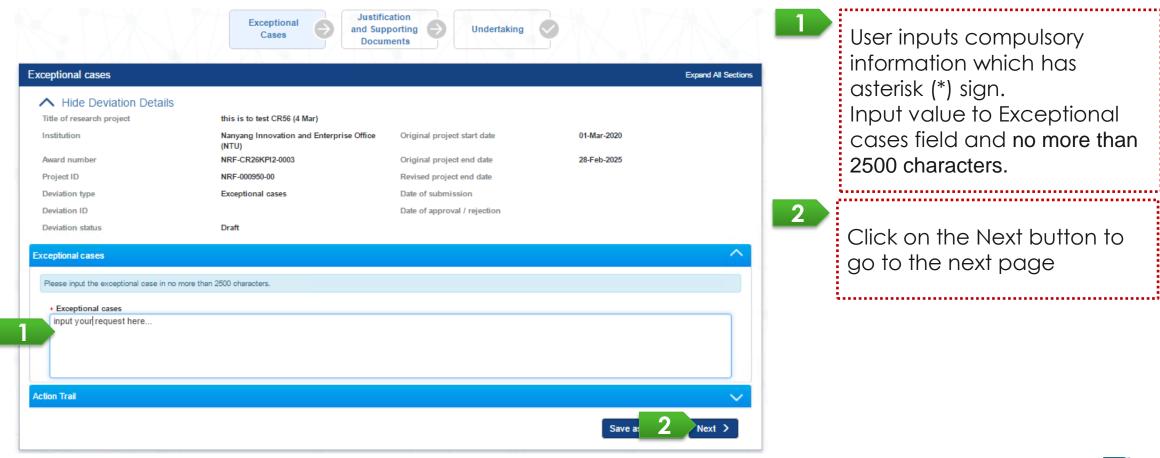

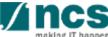

## **Deviation resubmission**

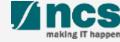

# Deviation resubmission (through Dashboard) - 1

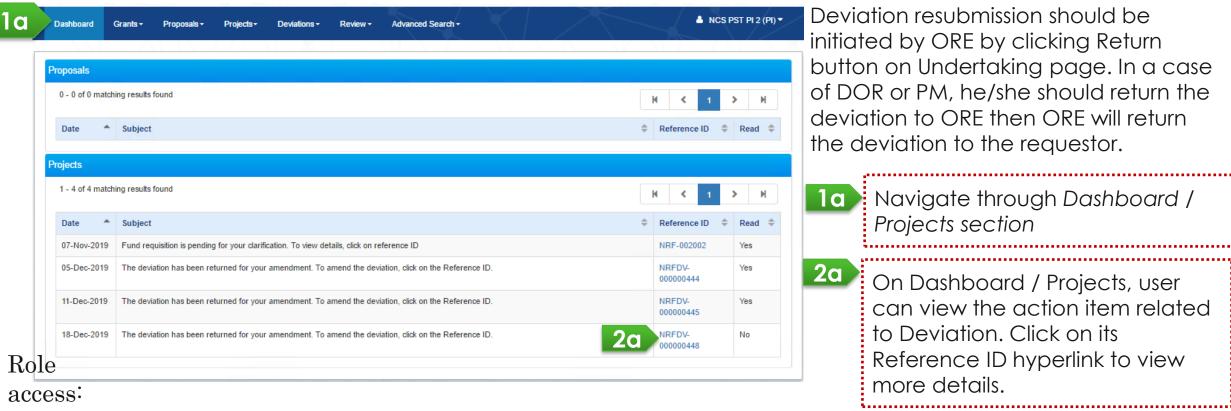

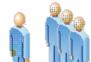

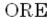

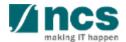

# Deviation resubmission (through Project Overview) - 2

Alternatively, requestor of the deviation can access project details page to resubmit a deviation.

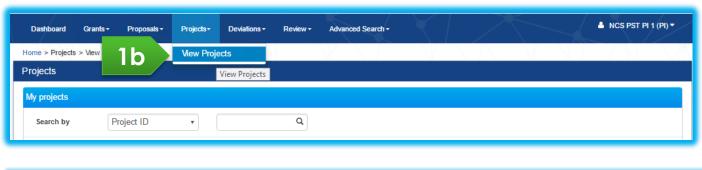

| Project ID    | Award number \$   | Title of research project | Project start date \$ | Project end date \$ | Stage \$    |
|---------------|-------------------|---------------------------|-----------------------|---------------------|-------------|
| NRF-000887-00 | multitea 2b       | Multi team                | 17-Dec-2019           | 17-Dec-2022         | In progress |
| NRF-000889-00 | Resigned single   | resigned single           | 17-Dec-2019           | 17-Dec-2022         | In progress |
| NRF-000891-00 | MultiteamResigned | MultiteamResigned         | 17-Dec-2019           | 18-Dec-2021         | In progress |

User can also view deviations of a project by navigating to Projects
/ View projects

Select a project and click on its
Title of research project hyperlink,
to navigate to the Project
Overview page

Role access:

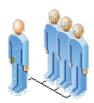

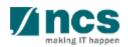

# Deviation resubmission (through Project Overview)-3

Alternatively, requestor of the deviation can access project details page to resubmit a deviation.

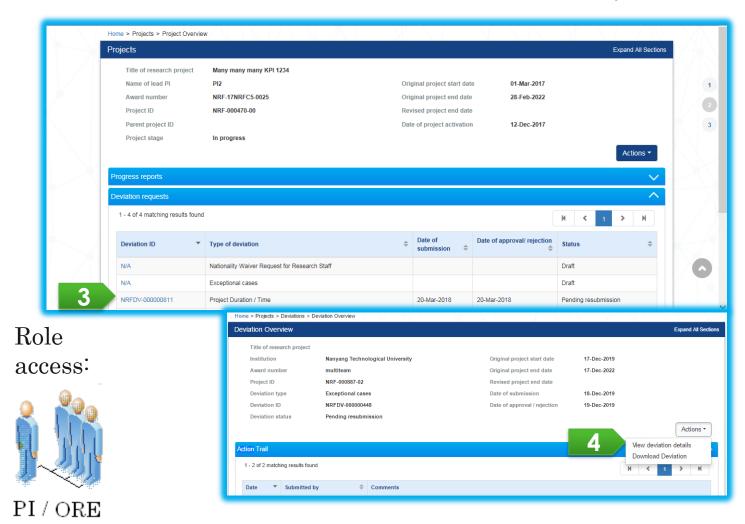

- Expand "Deviation Requests" tab and click on the hyperlink of deviation ID with status "Pending Resubmission"
- 4 After Deviation Overview page is loaded, Click on Actions button, then click on View deviation details button to open Deviation details page.

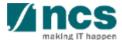

## Deviation resubmission - 4

User can update deviation details which he/she has submitted for Deviation status as "Pending Resubmission".

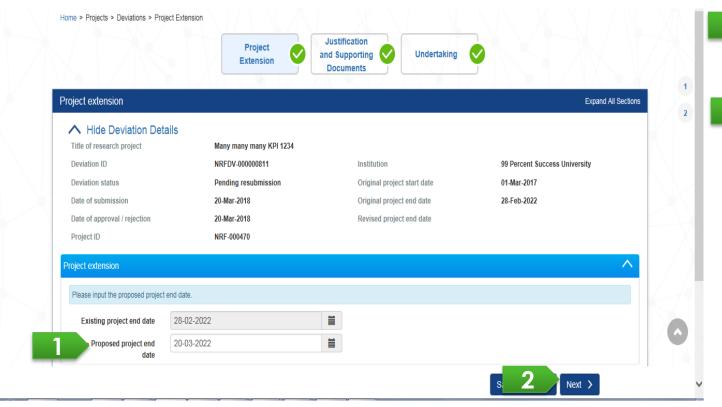

User can update information which has been submitted

Click Next button until switch to "Undertaking" page.

Role access:

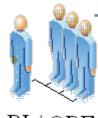

Incs

## Deviation resubmission - 5

User resubmits deviation for ORE's verification.

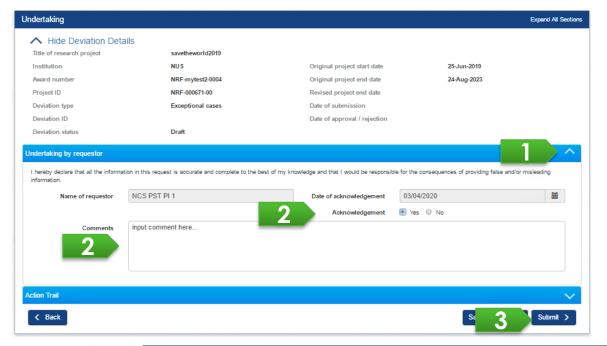

- Expand Undertaking by Requestor section
- Select Yes radio button for acknowledgement and add comment
  - Click Submit button to submit deviation to ORE, system will display a success info message

#### To Note

Please ensure that there is at least one active ORE in the Institution at all times, to avoid disruptions to workflow.

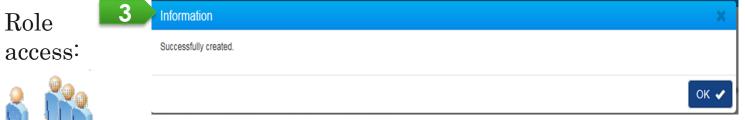

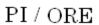

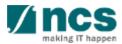

## **Deviation endorsement**

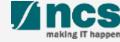

After DOR endorses a deviation which is submitted by a team PI (e.g. virement, budget trim, change in institution, and project termination), system will route the deviation and notify the Lead PI for endorsement.

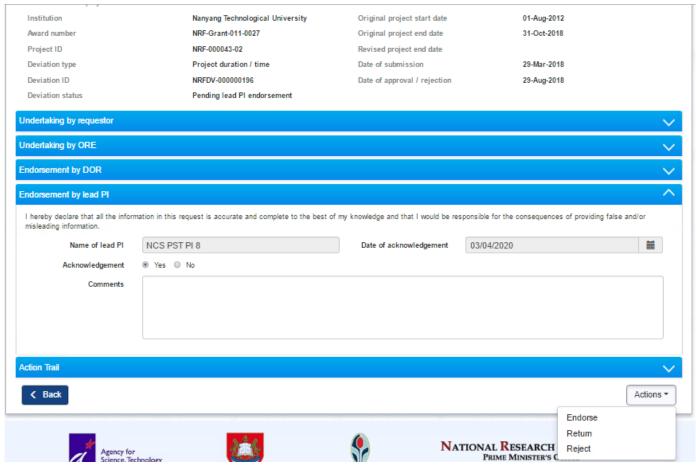

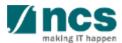

Lead PI can find the notification through Dashboard/Projects.

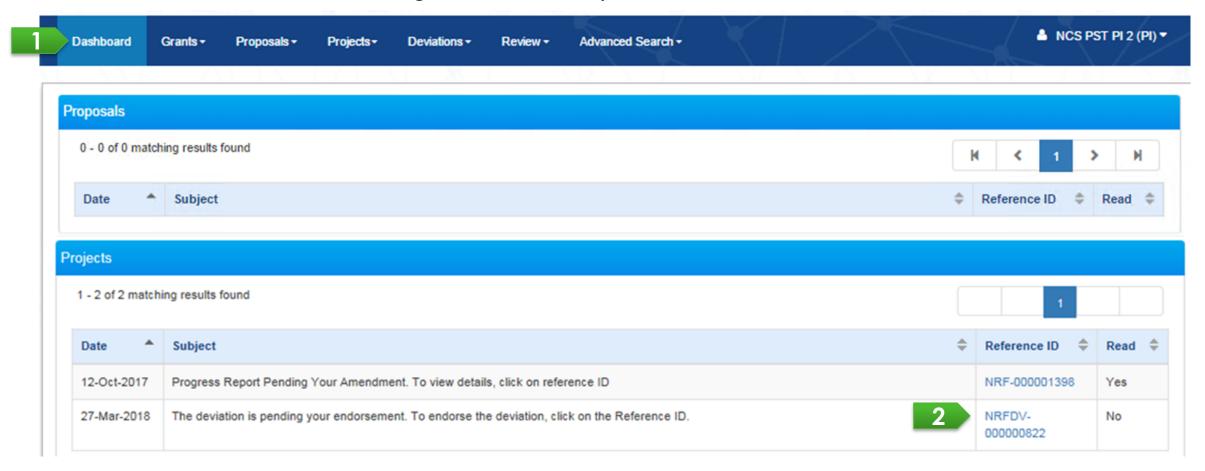

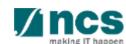

Navigate through navigation panel to open details of deviation. Lastly, open Undertaking page by clicking on the *Undertaking* breadcrumb.

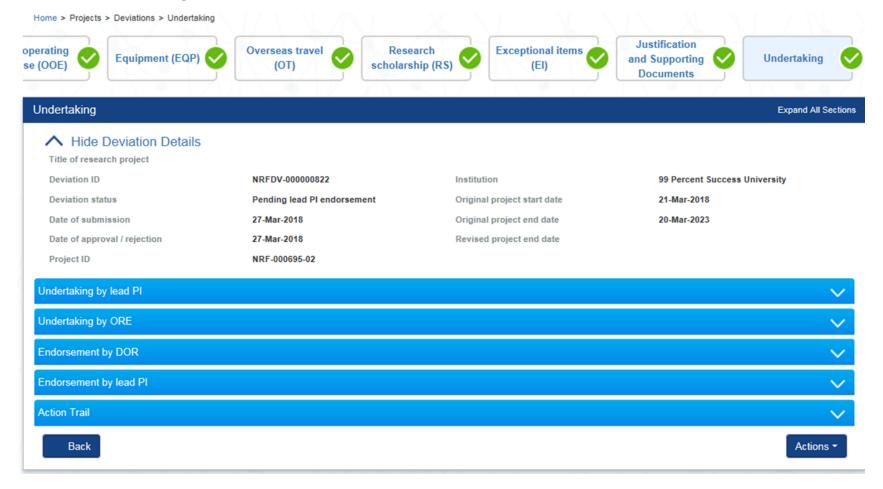

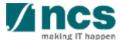

User should acknowledge before submitting any action by selecting "Yes" radio button under Endorsement by Lead PI section.

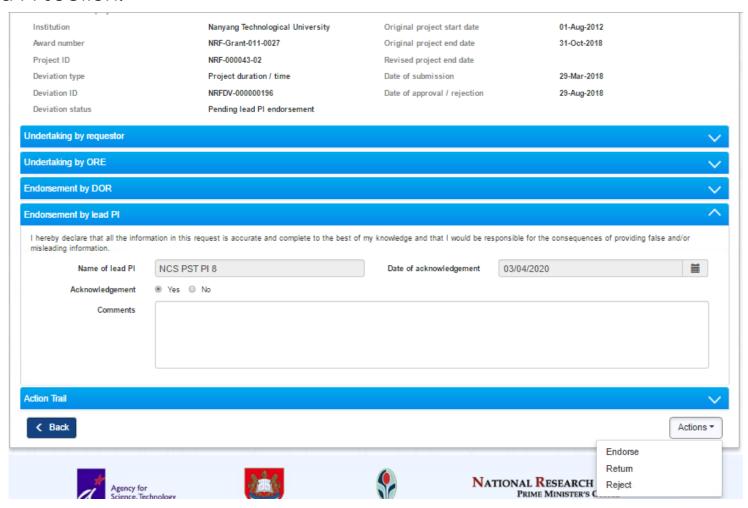

#### To Note

#### Lead PI can either:-

- Endorse by clicking on Endorse button then system will update deviation status to be "Pending lead ORE verification" and notify ORE of lead PI through email and dashboard notification
- Return by clicking on Return button then system will notify ORE of requestor
- Reject by clicking on Reject button then system will update document status to be "Rejected" and stop the workflow approval

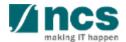

System displays a confirmation for endorsing, rejecting, or returning a deviation. After user successfully endorses, returns, or rejects system will displays an info message.

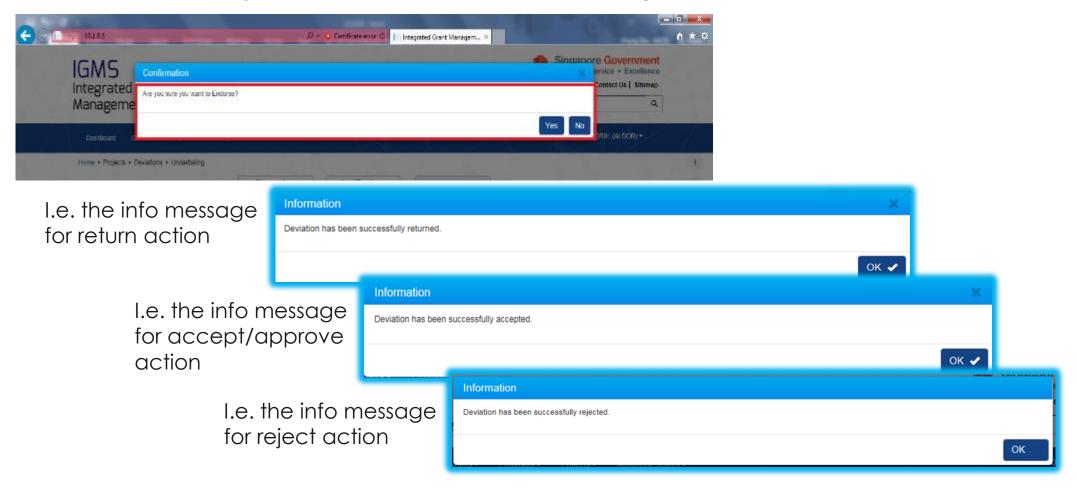

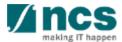

## Action Trails - 1

System displays comments and the date of submission on Action trails section. Users may use this section as exchange of feedbacks, instructions, or clarifications.

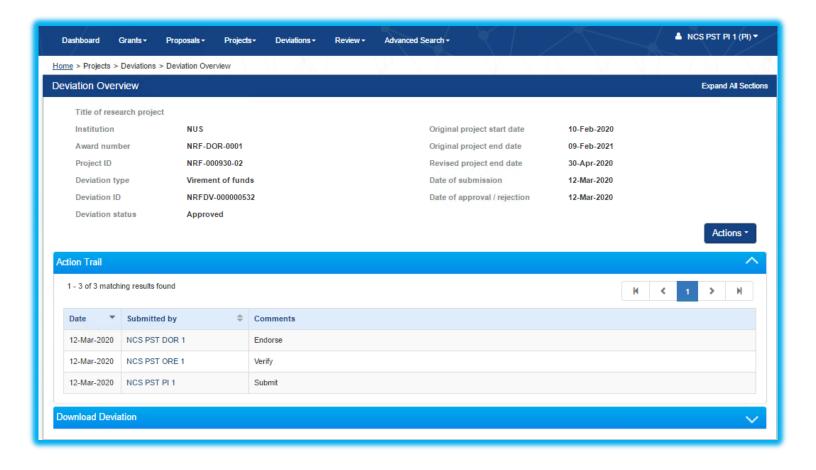

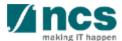

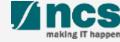

After a deviation request is submitted, you may download the deviation package by initiating a download request. Follow the steps below to place the request. Note that a draft deviation cannot be downloaded.

To access the deviation, do either the following:

1a: Click Projects > View Projects, select the project ID and expand the Deviation request section.
Select the Deviation ID hyperlink; or

**1b**: Click **Deviations** > View **Deviations**, select the project ID and expand the *Deviation* request section. Select the Deviation ID hyperlink

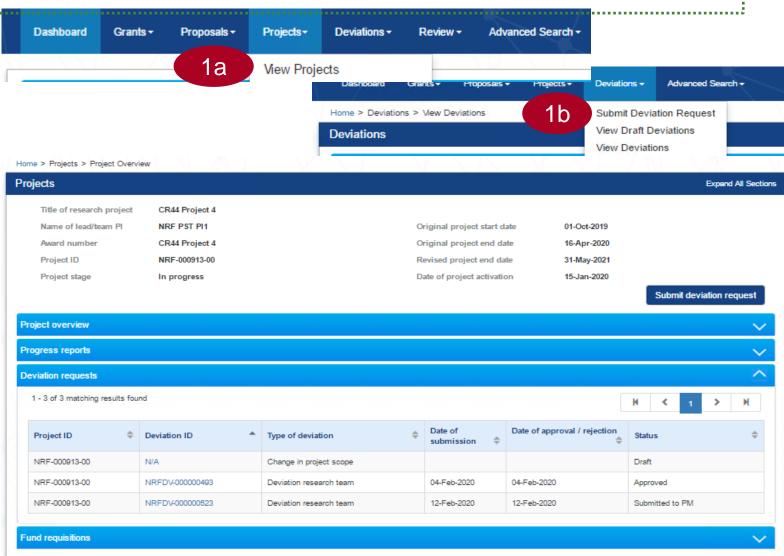

In Deviation Overview page, click on Action > Download Deviation button and system will display notification that the package will be ready in ± 30 minutes

#### To Note

The package consists of below items in a ".zip" file:

- a. Deviation printout (in excel format)
- b. Deviation's attachment(s)
- c. The package will contain the latest information as of the time of placing the download

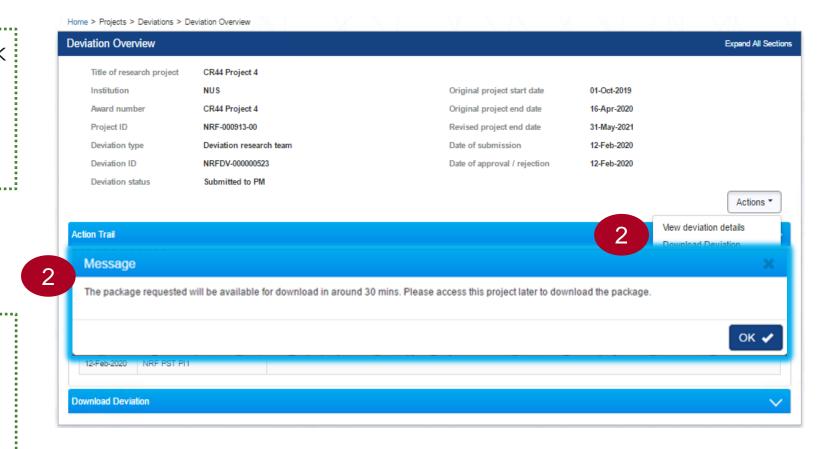

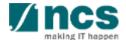

3

After the package is ready, it will be displayed in *Download*Deviation section. Click on the hyperlink of File name to download

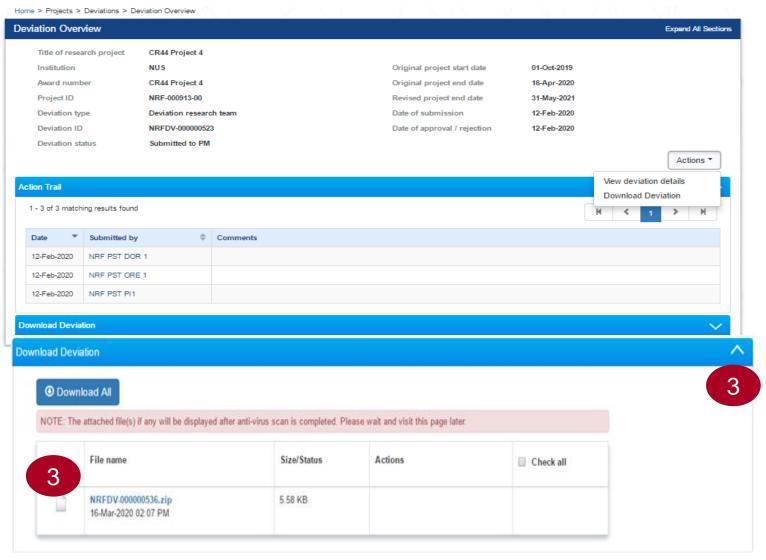

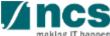

SINGTEL GROUP ENTERPRISE

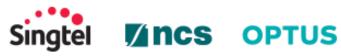

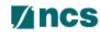

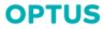

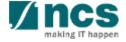